Załącznik Nr 3 do Regulaminu konkursu na projekty dotyczące utrzymania zdolności do pracy przez cały okres aktywności zawodowej realizowane w 2021 r.

# **Instrukcja**

# **wypełniania i wysyłania Wniosku o dofinansowanie projektu dotyczącego utrzymania zdolności do pracy przez cały okres aktywności zawodowej**

# Spis treści

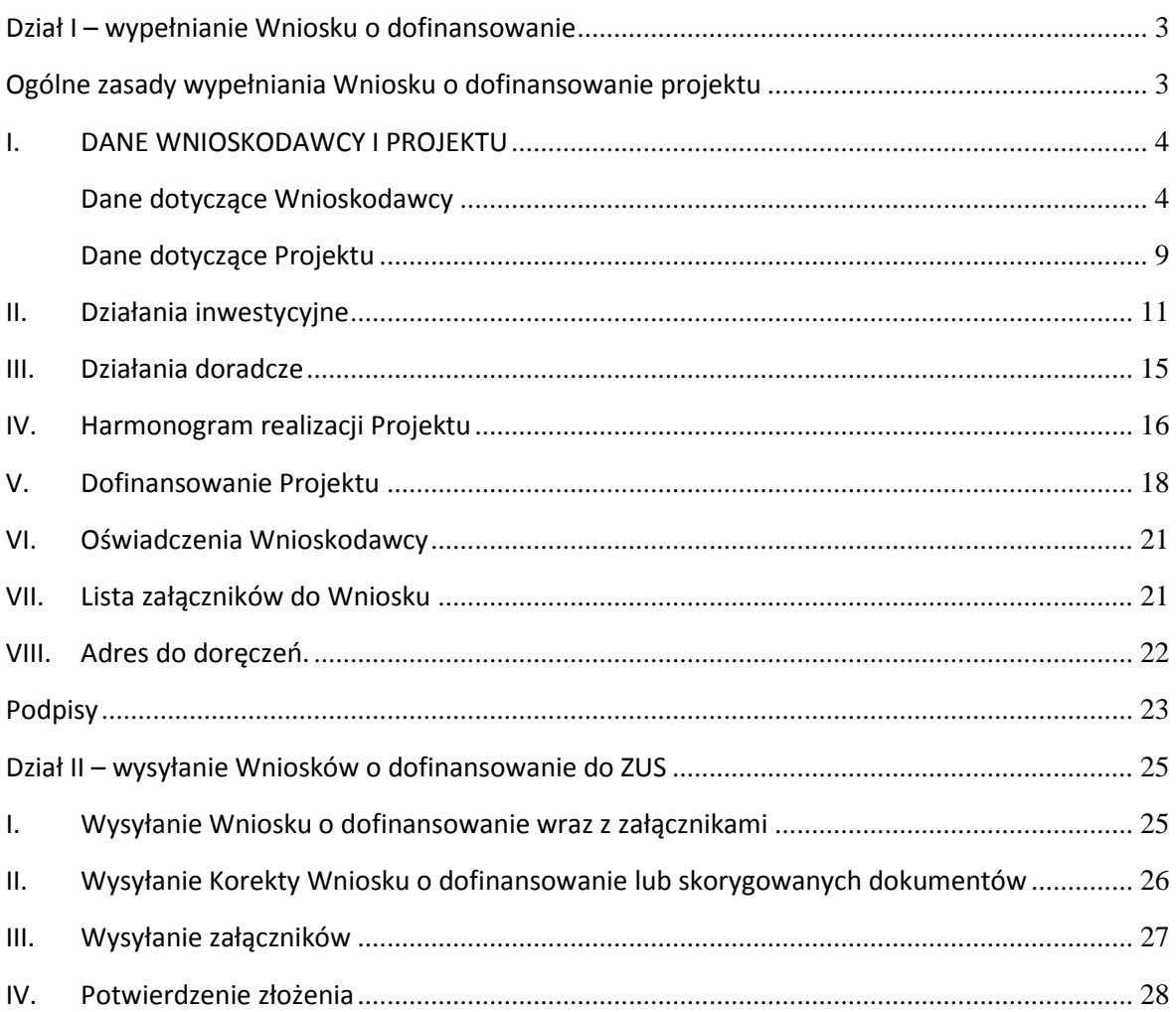

#### <span id="page-2-0"></span>**Dział I – wypełnianie Wniosku o dofinansowanie**

#### <span id="page-2-1"></span>**Ogólne zasady wypełniania Wniosku o dofinansowanie projektu**

- 1. Wniosek płatnika składek o dofinansowanie projektu dotyczącego utrzymania zdolności do pracy przez cały okres aktywności zawodowej (Wniosek) należy wypełnić na komputerze wyłącznie na formularzu w wersji 2020.01.01, pobranym ze strony [www.zus.pl/prewencja.](https://www.zus.pl/swiadczenia/prewencja-i-rehabilitacja/prewencja-wypadkowa/dofinansowanie-dzialan-platnika-skladek-na-poprawe-bezpieczenstwa-i-higieny-pracy) Wnioski przygotowane na niewłaściwym formularzu nie podlegają rozpatrzeniu.
- 2. We Wniosku wszystkie koszty w budżecie projektu należy wykazywać w kwotach brutto w złotych.
- 3. W zakresie podatku VAT zastosowanie mają przepisy Ustawy z dnia 11 marca 2004 r. o podatku od towarów i usług (Dz. U. z 2020 r. poz. 106, 568). W przypadku wątpliwości w zakresie odliczania podatku VAT, o interpretację należy zwrócić się do Krajowej Informacji Skarbowej.
- 4. Jeżeli w ramach dofinansowania planowane są do wykonania działania doradcze, należy bezwzględnie wypełnić część III. Działania doradcze.
- 5. Działania doradcze mogą dotyczyć wyłącznie czynności niezbędnych do wykonania po zrealizowaniu działań inwestycyjnych, np.: dokonanie oceny ryzyka zawodowego po inwestycji w celu potwierdzenia, że zostały osiągnięte cele wskazane w części II. Działania inwestycyjne pkt 2.3. Oczekiwane rezultaty. Szczegóły opisano w Katalogu działań inwestycyjnych i doradczych (załącznik nr 4 do Regulaminu konkursu).
- 6. Poszczególne główne tytuły w instrukcji odpowiadają nazwom poszczególnych części Wniosku.
- 7. Na formularzu Wniosku, w górnym prawym rogu, naciśnij pole o nazwie **"Podświetl istniejące pola",** aby wszystkie obowiązkowe do wypełnienia pola były widoczne w czerwonym obramowaniu.

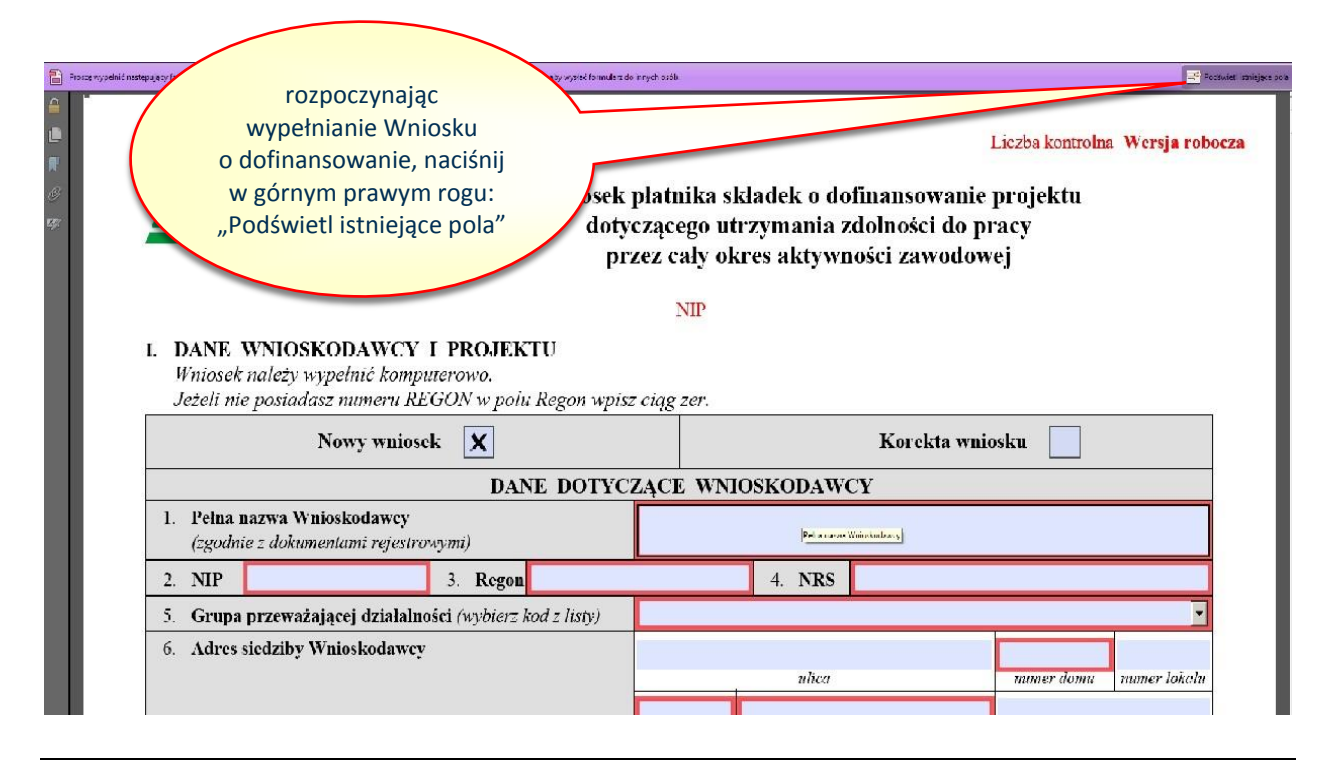

<span id="page-3-0"></span>**I. DANE WNIOSKODAWCY I PROJEKTU**

#### <span id="page-3-1"></span>**Dane dotyczące Wnioskodawcy**

- 1. W polu "Nowy wniosek" należy oznaczyć "x" wyłącznie w przypadku, gdy będzie to pierwszy Wniosek składany w konkursie ogłoszonym w 2020 r.
- 2. W polu "Korekta wniosku" należy oznaczyć "x" wyłącznie w przypadku składania Korekty Wniosku w wyniku zgłoszenia przez ZUS braków formalnych, z których jednoznacznie wynika konieczność dokonania zmian we Wniosku.

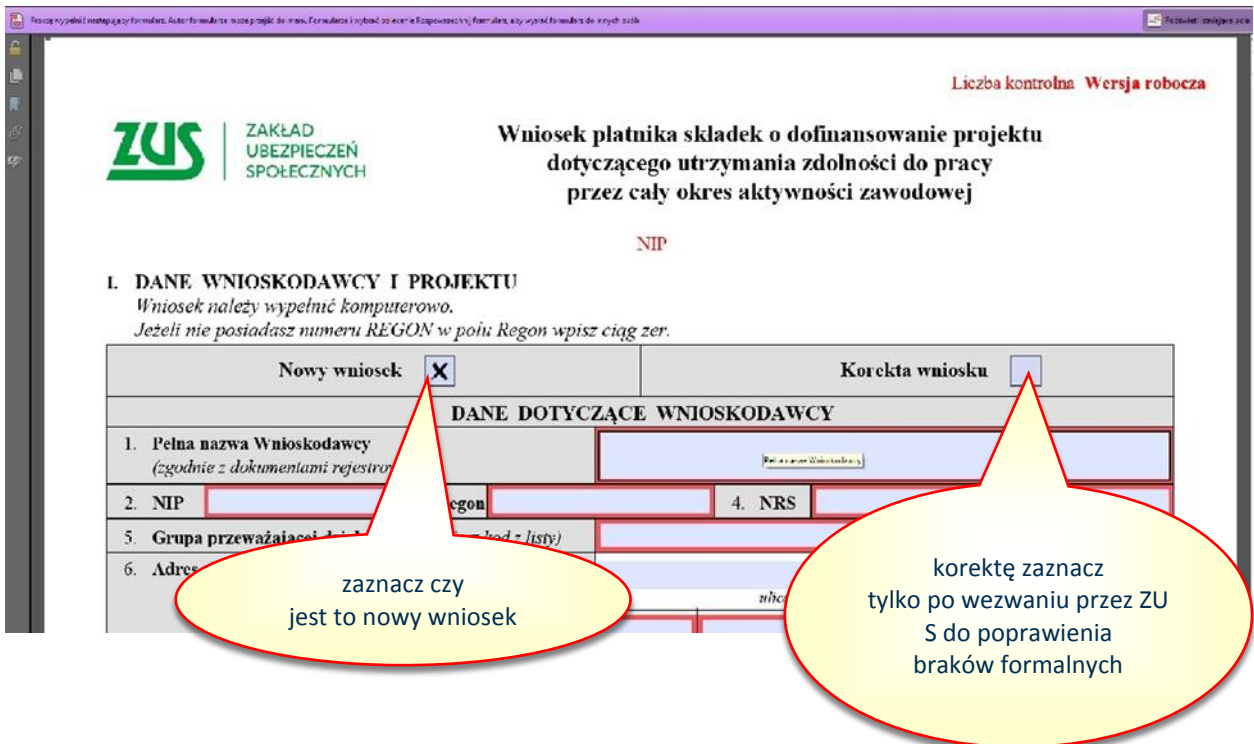

3. Pole 1 "Pełna nazwa Wnioskodawcy" – wprowadzić pełną nazwę Wnioskodawcy w brzmieniu wynikającym z właściwego dokumentu rejestrowego (np.: CEiDG, KRS, umowa spółki cywilnej). W przypadku, gdy płatnikiem składek jest oddział Wnioskodawcy, we Wniosku należy podać nazwę oddziału. W przypadku, gdy Wnioskodawca w CEiDG w nazwie posługuje się kilkoma określeniami (markami), to może wprowadzić tylko określenie (markę), którego Projekt dotyczy, np.:

Nazwa Wnioskodawcy w CEiDG: Krzysztof Kowalski 1. Firma "KOWAL" 2. Przedsiębiorstwo Robót Drogowych "KOWAL" 3. Sklep Wielobranżowy "KKOWAL", to we Wniosku można wpisać np.: Krzysztof Kowalski Przedsiębiorstwo Robót Drogowych "KOWAL", ponieważ Projekt będzie dotyczył pracowników zatrudnionych w firmie, którą Wnioskodawca prowadzi pod tą marką.

- 4. Pole 2 "NIP" i pole 3 "Regon" wprowadzić na podstawie właściwego dokumentu rejestrowego, a jeżeli w dokumencie rejestrowym nie zostały wymienione to na podstawie dokumentów wydanych przez właściwe organy państwa (odpowiednio: właściwy urząd skarbowy i urząd statystyczny). W przypadku, gdy **płatnikiem składek** jest oddział Wnioskodawcy, we Wniosku należy podać "NIP" i **"Regon" oddziału**.
- 5. Pole 4 "NRS" wprowadzić Numer Rachunku Składkowego, za pośrednictwem którego dokonywane

są rozliczenia z ZUS w zakresie opłacania składek na ubezpieczenia społeczne i zdrowotne. W przypadku, gdy **płatnikiem składek** jest oddział Wnioskodawcy, we Wniosku należy podać "NRS" **oddziału.**

# **UWAGA: W przypadku, gdy płatnikiem składek jest oddział Wnioskodawcy, w pozostałym zakresie należy wypełniać Wniosek danymi dotyczącymi całej organizacji.**

6. Pole 5 "Grupa działalności" – wybrać ze słownika Kod PKD dla działalności przeważającej zgodnie z rozporządzeniem Rady Ministrów1 (z kolumny 3 poniższej tabeli biorąc pod uwagę 2 pierwsze cyfry z kodu PKD dla działalności przeważającej, znajdujące się w zaświadczeniu o numerze identyfikacyjnym Regon). ZUS weryfikuje kod PKD na podstawie Bazy Internetowej REGON.

## Przykład:

l

Kod PKD dla działalności przeważającej Wnioskodawcy jest: 47.19.Z – Pozostała sprzedaż detaliczna prowadzona w niewyspecjalizowanych sklepach. Zgodnie ze "Schematem klasyfikacji" stanowiącym załącznik do rozporządzenia Rady Ministrów kod PKD 47.19.Z został zaklasyfikowany do "Sekcji G – Handel hurtowy i detaliczny; naprawa pojazdów samochodowych, włączając motocykle".

## Biorąc pod uwagę 2 pierwsze cyfry kodu PKD, czyli "47", we Wniosku należy wybrać kod G-47

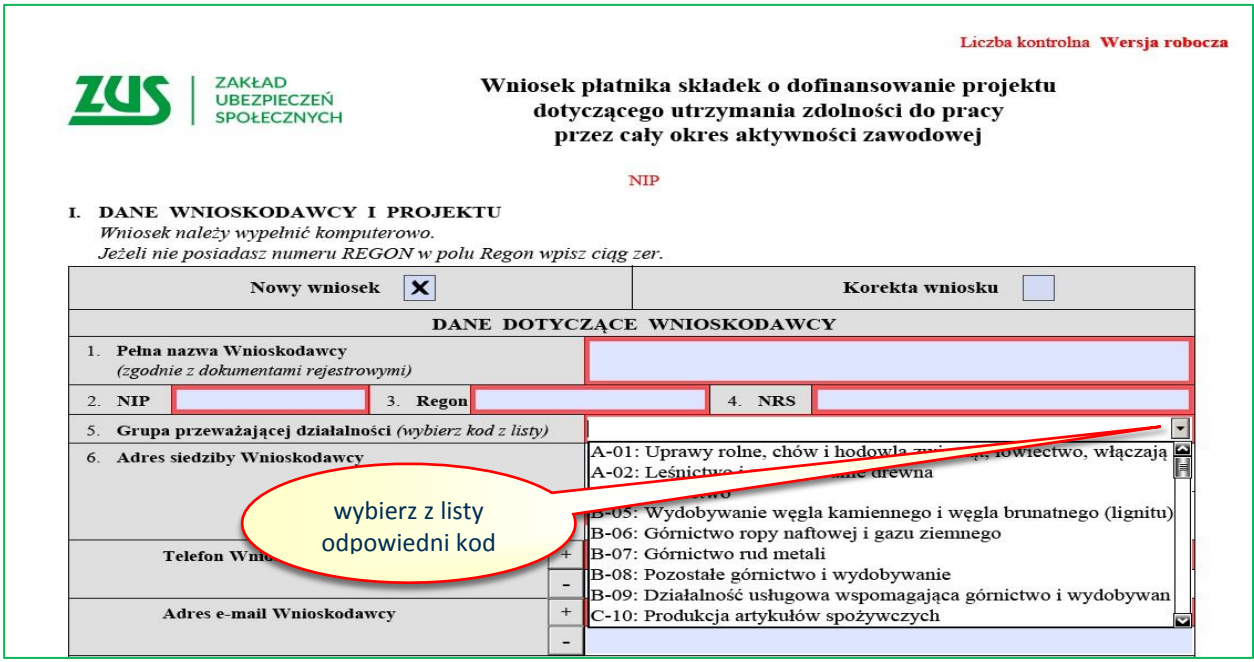

7. W przypadku, gdy dla rodzaju działalności wykonywanej w przedsiębiorstwie nie określono grupy działalności i kodu, należy wybrać ze słownika kod, który jest najbardziej zbliżony do charakteru wykonywanej działalności w przedsiębiorstwie:

 $1$  Kod PKD określony w przepisach rozporządzenia Rady Ministrów z dnia 24 grudnia 2007 r. w sprawie Polskiej Klasyfikacji Działalności (PKD) (Dz. U. 251 poz. 1885, ze zm.).

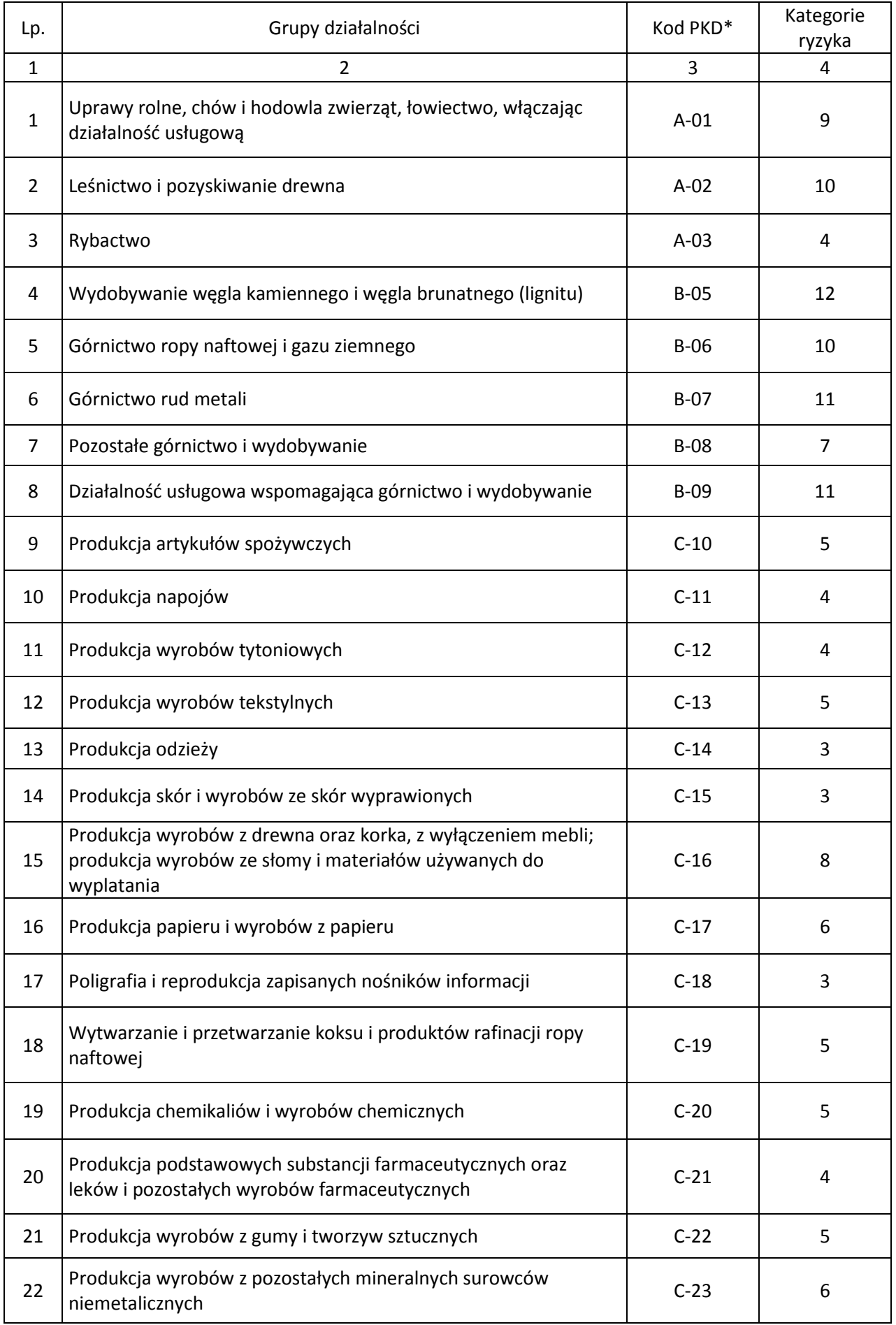

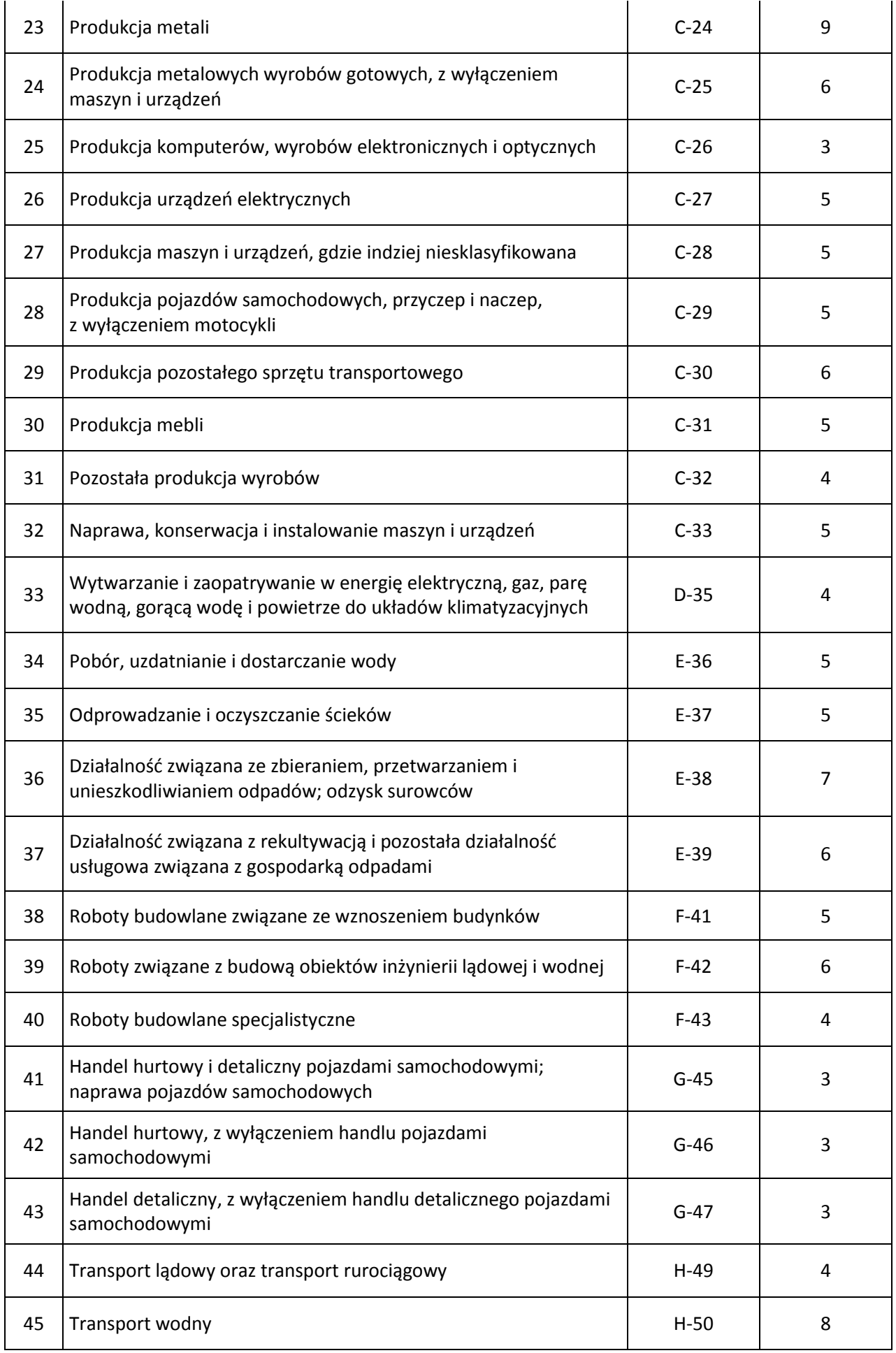

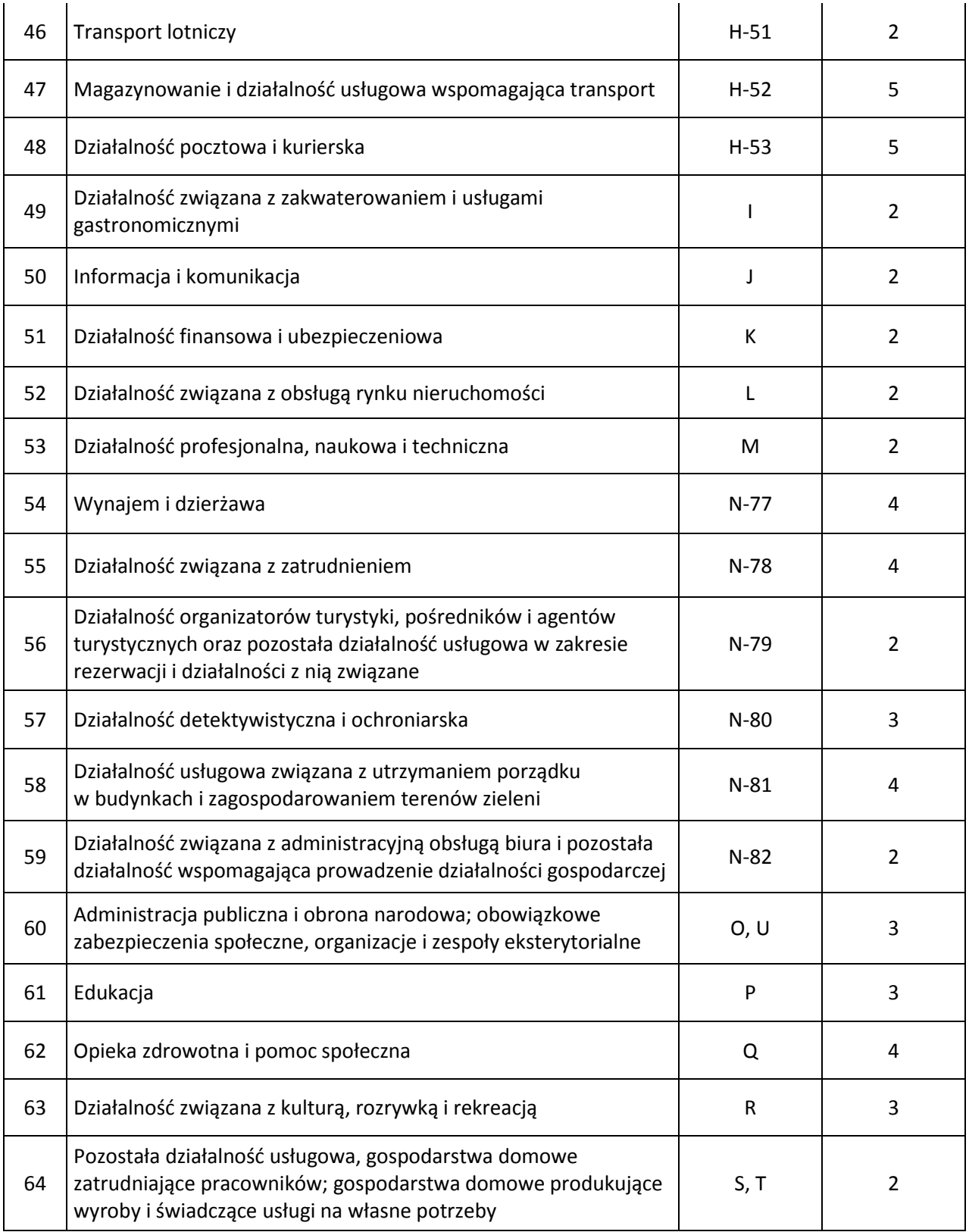

- 8. Pole 6 "Adres siedziby Wnioskodawcy" wprowadzić adres głównej siedziby firmy wskazany w dokumentach rejestrowych. W przypadku, gdy nazwa miejscowości jest tożsama z nazwą poczty, w obydwu polach należy wpisać tą samą nazwę.
- 9. Pole "Telefon Wnioskodawcy" wprowadzić numer telefonu firmy, za pośrednictwem którego można się z firmą kontaktować. Nie wprowadzaj spacji pomiędzy poszczególnymi cyframi numeru.

Poprawnie wprowadzony numer telefonu to np.: 225436578 – stacjonarny, 654321987 – komórkowy. Poprzez przycisk "+" można dodawać kolejne numery telefonów. Każdy numer telefonu musi być wprowadzony w odrębnym polu.

10. Pole "Adres e-mail Wnioskodawcy" – wprowadź ogólny adres mailowy firmy, za pośrednictwem którego można się z firmą kontaktować. Poprzez przycisk "+" można dodawać kolejne adresy e-mail. Każdy adres e-mail musi być wprowadzony w odrębnym polu.

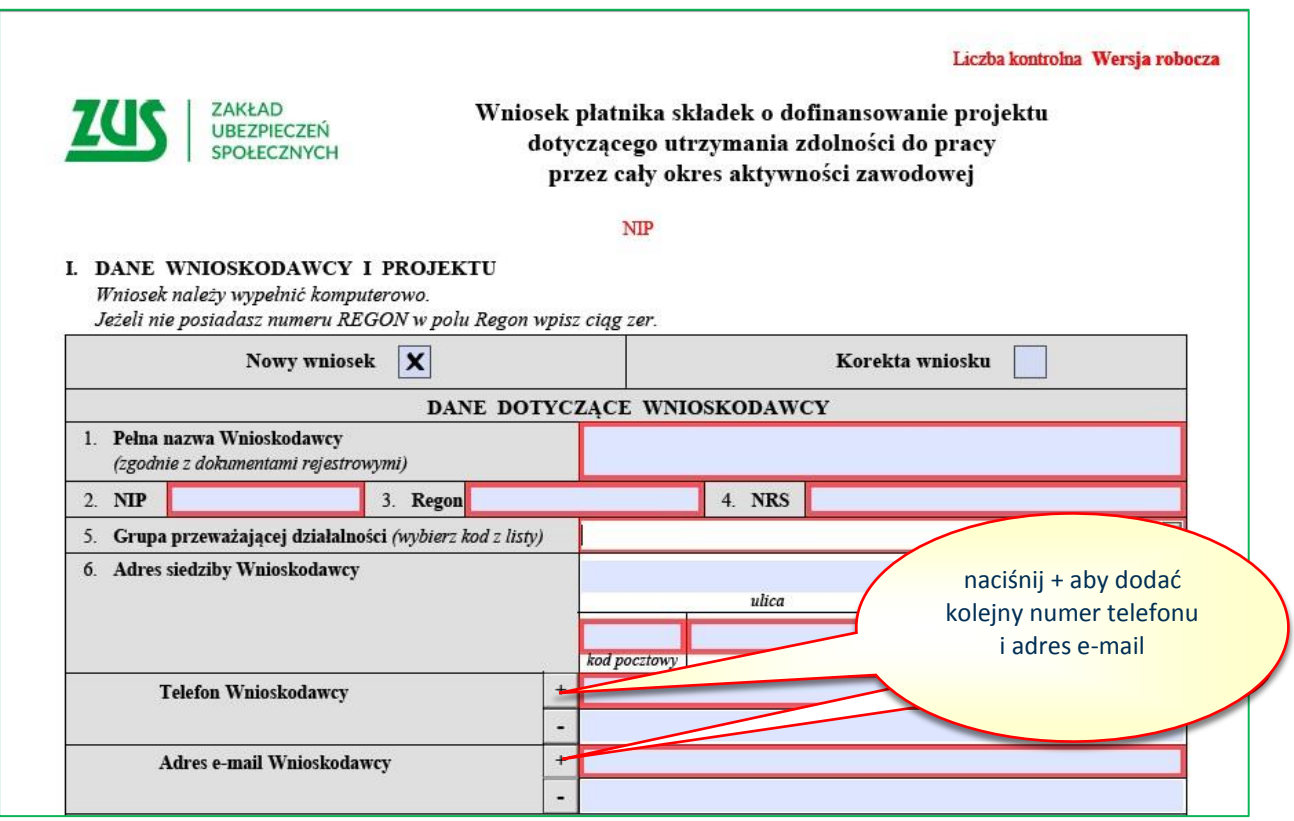

## <span id="page-8-0"></span>**Dane dotyczące Projektu**

- 1. Pole 7 "Tytuł projektu" wprowadzić nazwę projektu (nie dłuższą niż 250 znaków), która powinna w ogólny sposób nawiązywać do zakresu przewidywanych do realizacji działań np.: "Poprawa bezpieczeństwa i higieny pracy poprzez modernizację oświetlenia hali produkcyjnej".
- 2. Pole 8 "Nazwy stanowisk pracy objęte projektem" wprowadzić nazwy stanowisk pracy objętych projektem, dla których opracowano Oceny ryzyka zawodowego. Poprzez przycisk "+" można dodawać kolejne stanowiska. Każde stanowisko musi być wprowadzone w odrębnym polu.
- 3. Pole 9 "Adres realizacji projektu" wprowadzić adres, pod którym będą realizowane działania w ramach projektu. W przypadku, gdy nazwa miejscowości jest tożsama z nazwą poczty, w obydwu polach należy wpisać tę samą nazwę. W przypadku, gdy adres realizacji projektu jest taki sam jak adres siedziby, nie należy wypełniać pól, tylko pole "Adres realizacji projektu identyczny z adresem siedziby" należy oznaczyć "x". W przypadku, gdy projekt dotyczy zakupu sprzętu/urządzeń wykorzystywanych w różnych lokalizacjach np.: budowy, za adres realizacji projektu należy przyjąć adres siedziby Wnioskodawcy.

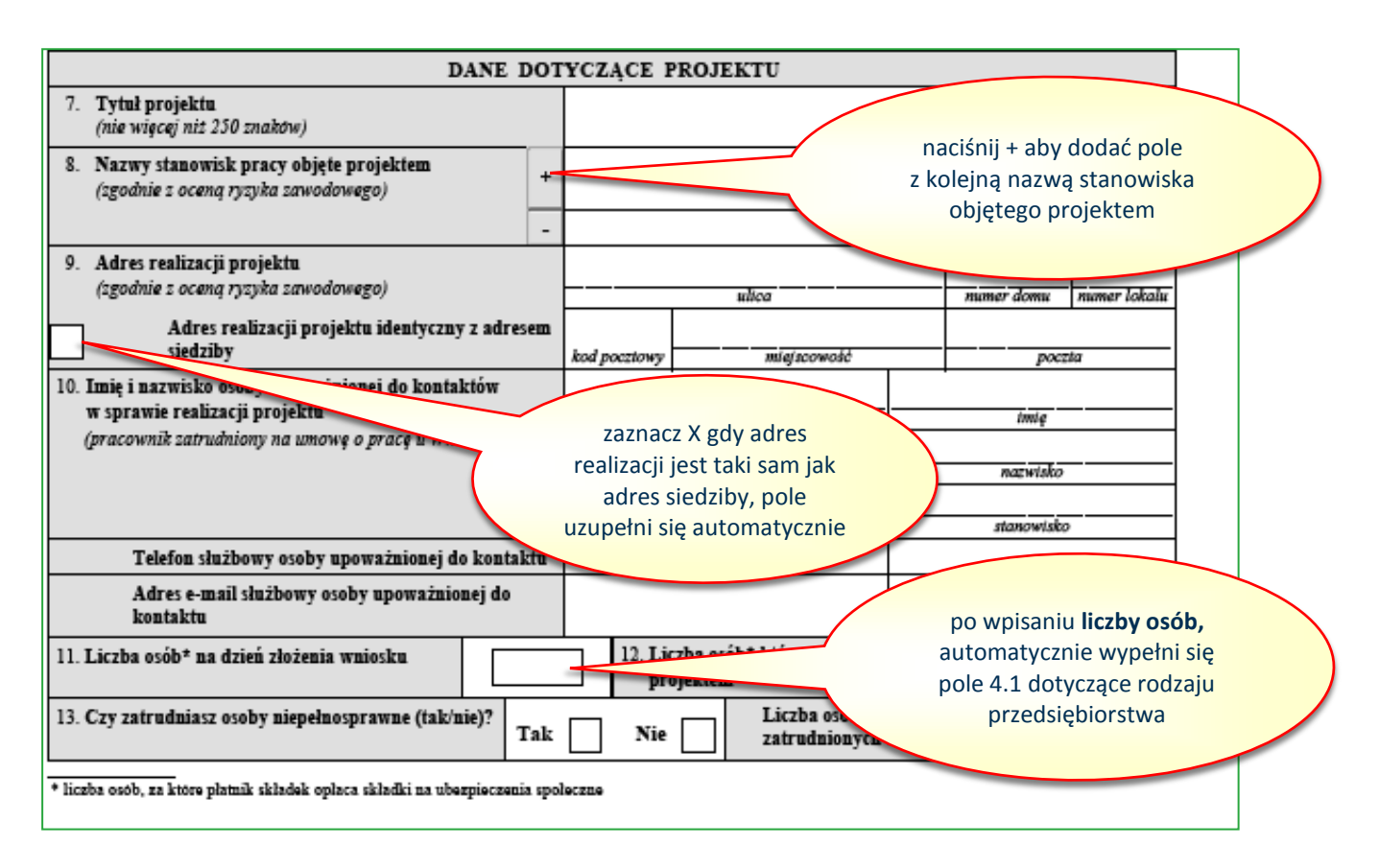

- 4. Pole 10 "Imie i nazwisko osoby upoważnionej do kontaktów w sprawie realizacji projektu" – wprowadzić imiona, nazwiska, stanowiska, numery telefonów i adresy e-mail osób, z którymi ZUS będzie się kontaktował w sprawach związanych z procedowaniem Wniosku projektu, a po zawarciu umowy o dofinansowanie związanych z realizacją projektu. Można wprowadzić dane dla maksymalnie dwóch osób w kolejnych kolumnach. **Osobami do kontaktu muszą być pracownicy etatowi Wnioskodawcy lub osoby upoważnione do reprezentacji Wnioskodawcy, wskazane w dokumentach rejestrowych. W przypadku osób fizycznych prowadzących działalność rolniczą albo gospodarczą w formie spółki cywilnej, można wprowadzić dane właścicieli lub wspólników.**
- 5. Pole 11 "Liczba osób na dzień złożenia wniosku" wprowadzić liczbę osób, za które Wnioskodawca opłaca składki na ubezpieczenia społeczne na dzień złożenia Wniosku. Liczbę tych osób należy ustalić w następujący sposób:

Od liczby ubezpieczonych wykazanych w ostatniej deklaracji rozliczeniowej ZUS DRA, która jest wymagalna na dzień złożenia wniosku odjąć osoby::

- 1) podlegające wyłącznie ubezpieczeniu zdrowotnemu;
- 2) przebywające na urlopach macierzyńskich;
- 3) przebywające na urlopach na warunkach urlopu macierzyńskiego;
- 4) przebywające na urlopach rodzicielskich;
- 5) przebywające na urlopach wychowawczych;
- 6) zatrudnione w celu przygotowania zawodowego;
- 7) przebywające cały miesiąc na urlopach bezpłatnych, lub za które płatnik wykazał kody przerwy 151 i 152 za cały miesiąc;
- 8) wyrejestrowane po złożeniu badanym okresie rozliczeniowym, z tym że nie później niż w dniu złożenia wniosku przez płatnika;

a następnie dodać osoby zgłoszone do ubezpieczenia w okresie po przekazaniu Deklaracji rozliczeniowej ZUS DRA do ZUS.

UWAGA:

- jeżeli Wniosek został złożony np. 10 lipca 2020 r., to liczbe osób ustalamy na podstawie Deklaracji DRA złożonej do 15 czerwca 2020 r., od której odejmujemy osoby wyrejestrowane oraz dodajemy wszystkie osoby zgłoszone do ubezpieczenia do dnia złożenia Wniosku;
- jeżeli Wniosek został złożony np. 25 lipca 2020 r., to liczbę osób ustalamy na podstawie Deklaracji DRA złożonej do 15 lipca 2020 r., od której odejmujemy osoby wyrejestrowane oraz dodajemy wszystkie osoby zgłoszone do ubezpieczenia do dnia złożenia Wniosku;
- 6. Pole 12 "Liczba osób, które zostaną objęte projektem" wprowadzić liczbę osób ubezpieczonych, zatrudnionych na stanowiskach pracy wskazanych w polu "Nazwy stanowisk pracy objęte projektem", w stosunku do których, poprzez realizację projektu, nastąpi poprawa bezpieczeństwa i higieny pracy. Liczba tych osób nie może być większa niż liczba osób wskazanych w polu 11.
- 7. Pole 13 "Czy zatrudniasz osoby niepełnosprawne?" jeżeli zatrudniasz osoby niepełnosprawne zaznacz "x", a następnie podaj liczbę osób niepełnosprawnych.

## <span id="page-10-0"></span>**II. Działania inwestycyjne**

- 1. W części 2.1 "Zwięzły opis projektu inwestycyjnego oraz uzasadnienie jego realizacji" należy w poszczególnych lit. a – d opisać kwestie dotyczące proponowanych do realizacji działań inwestycyjnych.
- 2. W lit. a należy zwięźle opisać zakres działalności Wnioskodawcy, w tym rodzaj prowadzonej działalności gospodarczej, opisać ogólny stan bezpieczeństwa i higieny pracy u Wnioskodawcy np. na podstawie wyników oceny ryzyka zawodowego, liczby wypadków przy pracy (liczba wypadków jakie miały miejsce w roku poprzedzającym złożenie wniosku, zgodnie z informacją ZUS IWA), liczby osób pracujących w warunkach zagrożenia na poszczególnych stanowiskach pracy, wymienić istniejące problemy związane z bezpieczeństwem i higieną pracy na stanowiskach pracy, które zostaną objęte działaniami inwestycyjnymi.
- 3. W lit. b należy wskazać główny cel projektu. Opisany cel ogólny należy osiągnąć w wyniku realizacji projektu inwestycyjnego. Należy również wskazać cele poszczególnych działań inwestycyjnych, które powinny wynikać z istniejących problemów i być odpowiedzią jak je zniwelować.
- 4. W lit. c należy wskazać potrzebę realizacji poszczególnych działań inwestycyjnych w zakresie poprawy bezpieczeństwa pracy, które zostaną w projekcie podjęte. Konieczne jest powiązanie konkretnych stanowisk pracy z poszczególnymi działaniami inwestycyjnymi oraz określenie liczby osób objętych danym działaniem inwestycyjnym. Należy uzasadnić, w jaki sposób przyczynią się one do zredukowania niekorzystnego oddziaływania czynników ryzyka, a przez to do zmniejszenia zagrożenia wypadkami przy pracy lub chorobami zawodowymi itp. W przypadku realizacji Projektu w różnych lokalizacjach należy wskazać, która z inwestycji będzie realizowana pod jakim adresem.
- 5. W lit. d należy wykazać zamierzone efekty działań inwestycyjnych, co, dlaczego i w jakim zakresie ulegnie poprawie. W tym celu należy odnieść się do danych ujętych w części 2.3 Wniosku. Należy zachować spójność zapisów z oczekiwanymi rezultatami wskazanymi w części 2.3.
- 6. W części 2.2 "Harmonogram i budżet działań inwestycyjnych" należy odrębnie dla każdego działania określić czynności, które będą w ramach tego działania realizowane oraz ich budżet. Poprzez przycisk "+" bezpośrednio z lewej strony można dodawać kolejne działania.
- 7. W tabeli, w kolumnie 1 "Czas realizacji działań" należy określić przewidywany czas realizacji planowanych działań. Ten czas określa się poprzez podanie miesiąca "od" czyli od rozpoczęcia realizacji działania oraz miesiąca "do" czyli zakończenia realizacji działania. Nie należy używać nazw miesięcy, tylko cyfry, np.: od: 1, do: 3. "Czas realizacji działań" określa się wyłącznie dla działań. Czas realizacji całego projektu określa się poprzez ustalenie miesiąca "pierwszego" i miesiąca "ostatniego" spośród wszystkich działań inwestycyjnych (tabela 2.2), doradczych (tabela 3.2) i dodatkowych (tabela 3.3), np.:

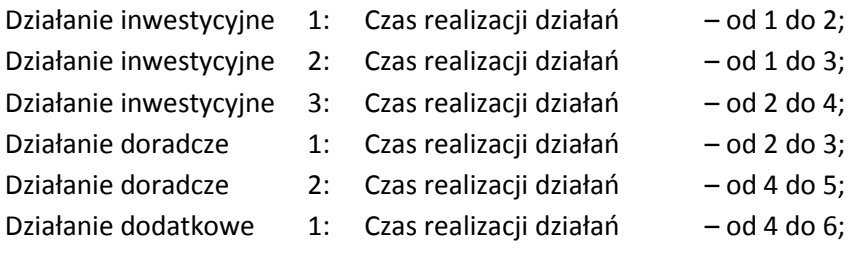

**Czas realizacji działań: od 1 do 6, oznacza czas realizacji 6 miesięcy.**

**UWAGA: Czas realizacji całego projektu tj. działań inwestycyjnych (2.2.), działań doradczych (3.2.) oraz działań dodatkowych (3.3.) nie może być krótszy niż 3 miesiące.**

8. W tabeli, w kolumnie 2 "Nazwa działania" należy opisać dane działanie. Opis musi odnosić się w sposób zbiorczy do wszystkich czynności, jakie będą w ramach tego działania realizowane, np.:

Nazwa działania 1: Zakup i montaż instalacji wentylacji nawiewno-wywiewnej w hali produkcyjnej.

Nazwa czynności 1: Zakup instalacji wentylacji nawiewno-wywiewnej (zgodnie z kosztorysem),

Nazwa czynności 2: Zakup materiałów montażowych (zgodnie z kosztorysem), Nazwa czynności 3: Montaż instalacji wentylacji nawiewno-wywiewnej.

Nazwy działań i czynności inwestycyjnych nie mogą być identyczne!!!

9. W tabeli, w kolumnie 3 "Nazwa czynności" należy opisać nazwy wszystkich czynności, jakie będą realizowane w ramach danego działania. Każdą czynność należy opisać w osobnym wierszu. Poprzez przycisk "+" bezpośrednio przy kolumnie 3 można dodawać kolejne wiersze dla czynności. W nazwie czynności należy użyć określenia: zakup, montaż, instalacja z rozwinięciem o nazwę towaru lub usługi tak jak przedstawiono to w przykładzie w pkt 8. Nazwy czynności powinny w szczególności pochodzić z ofert, a na etapie rozliczenia być jednocześnie nazwami kosztów na fakturach. Czynności, które zostaną zaplanowane w każdym działaniu muszą spełniać następujące kryteria:

- a) być racjonalne oznacza to relację zaplanowanych wydatków do zakładanych rezultatów. Przy ocenie racjonalności niektórych wydatków należy porównać zakładane wydatki z cenami rynkowymi podobnych działań;
- b) mieścić się w "**Katalogu działań inwestycyjnych i doradczych"**, który jest załącznikiem Nr 4 do "**Regulaminu konkursu".**

## **UWAGA:**

# **Nie należy określać czynności na podstawie kosztorysów. Nazwy czynności powinny wynikać z ofert, a kosztorysy powinny stanowić załączniki do Wniosku lub być integralną częścią ofert, np.: w przypadku systemów wentylacyjnych, systemów oświetleniowych, itp.**

- 10. W tabeli**,** w kolumnie 4 "Jednostka miary", na podstawie ofert należy poprzez wybór ze słownika wskazać w jakich jednostkach dany zakup będzie realizowany. Można wskazać wyłącznie jednostki miary określone w słowniku. W przypadku, gdy brak jest w słowniku wymaganej jednostki miary, należy z dostawcą ustalić jednostkę miary dostępną ze słownika. Wybór jednostek miary ze słownika jest bardzo szeroki i taka sytuacja raczej nie powinna mieć miejsca.
- 11. W tabeli**,** w kolumnie 5 "Liczba", na podstawie ofert należy podać liczbę towaru lub usługi jaka ma być zakupiona w ramach danej czynności.
- 12. W tabeli, w kolumnie 6 "Cena jednostkowa brutto", na podstawie ofert należy podać cenę brutto w złotych danego towaru lub usługi jaka ma być zakupiona w ramach danej czynności. Cena brutto podana we Wniosku nie może być wyższa, niż cena brutto wynikająca z oferty. Dopuszcza się różnice wynikające z zaokrągleń.

## **UWAGA:**

## **Zachowaj szczególną ostrożność podczas przygotowywania Korekty Wniosku!!!**

## Przykład

Wnioskodawca został wezwany do poprawienia załączonej do Wniosku oferty w zakresie uzupełnienia o warunki gwarancji i serwisu.

W pierwotnej ofercie cena brutto urządzenia wynosiła 12.000,00 zł. i taką cenę brutto Wnioskodawca wykazał we Wniosku.

## Wariant 1:

Wnioskodawca uzyskał od Dostawcy uzupełnioną o warunki gwarancji i serwisu ofertę, ale Dostawca zmienił w ofercie cenę brutto urządzenia na 13.000,00 zł. Wnioskodawca nie może dokonać zmiany ceny brutto urządzenia w Korekcie Wniosku, ponieważ postąpiłby niezgodnie z § 8 ust. 2 Regulaminu konkursu i zostałby wykluczony z ubiegania się o dofinansowanie.

## Wariant 2:

Wnioskodawca uzyskał od Dostawcy uzupełnioną o warunki gwarancji i serwisu ofertę, ale Dostawca zmienił w ofercie cenę brutto urządzenia na 11.000,00 zł. Wnioskodawca musi dokonać zmiany ceny brutto urządzenia w Korekcie Wniosku z 12.000,00 zł na 11.000,00 zł, ponieważ gdyby nie dokonał tej zmiany, postąpiłby niezgodnie z zapisami niniejszego punktu (pkt 12) i zostałby wykluczony z ubiegania się o dofinansowanie.

- 13. W tabeli wartości w kolumnie 7 "Cena łączna brutto" wyliczane są automatycznie. Dotyczy to również pozycji "Wartość działania" i "Całkowite koszty inwestycji brutto".
- 14. W tabeli**,** w kolumnie 8 "Ograniczenia" należy zaznaczyć ograniczenie, jeżeli dana czynność podlega ograniczeniom kwotowym. W tym celu należy zapoznać się szczegółowo z "Katalogiem działań **inwestycyjnych i doradczych".** Każdą czynność można przyporządkować do określonej w **"Katalogu działań inwestycyjnych i doradczych"** pozycji. W przypadku, gdy przy takiej pozycji w **"Katalogu działań inwestycyjnych i doradczych"** zostało określone kwotowe ograniczenie dofinansowania, należy przy tej czynności we Wniosku w polu "Ograniczenia" wybrać z listy rozwijanej numer tej pozycji w katalogu.

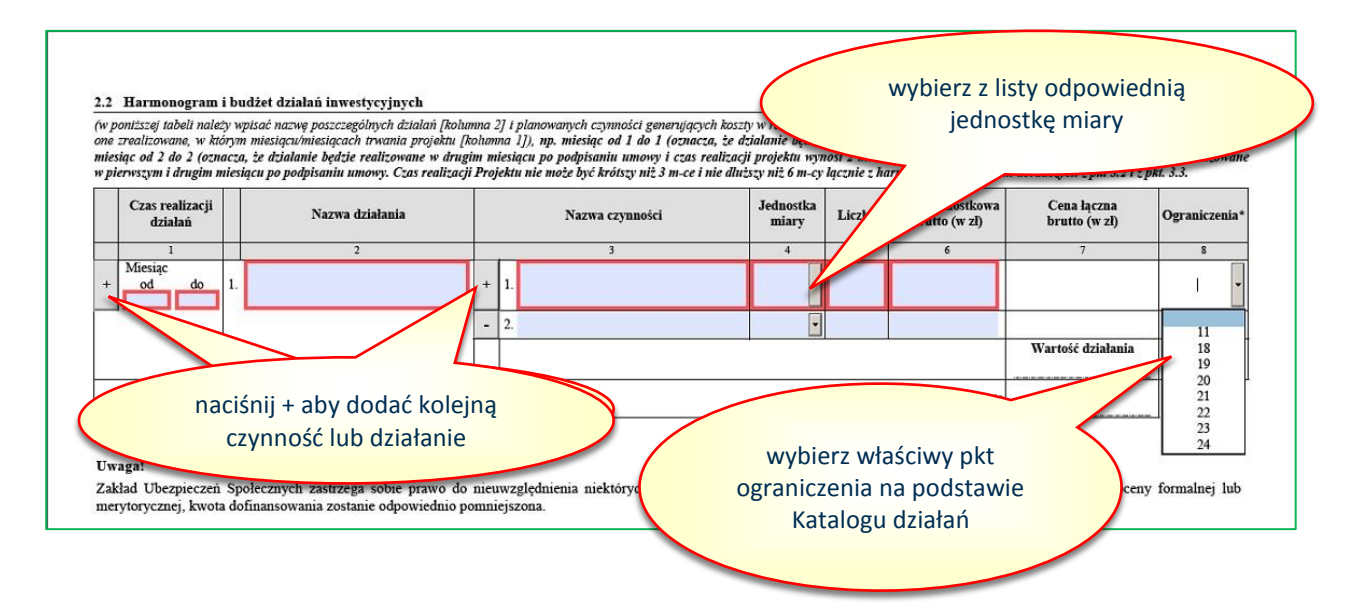

- 15. W części 2.3 "Oczekiwane rezultaty" należy podać informacje, jak realizacja proponowanych działań inwestycyjnych przyczyni się do poprawy stanu bezpieczeństwa i higieny pracy poprzez zmianę mierzalnych wskaźników. Należy podać we właściwej jednostce miary dla danego czynnika.
- 16. Część 2.3 należy wypełnić na podstawie pomiarów czynników szkodliwych i uciążliwych oraz na podstawie ocen ryzyka zawodowego przygotowanych dla stanowisk pracy objętych projektem. Powinny być opisane tylko i wyłącznie parametry, których projekt dotyczy, określone powinny być parametry wyjściowe charakteryzujące warunki pracy przed realizacją projektu (kolumna 2) oraz wartości, jakie planowane są do osiągnięcia dzięki realizacji projektu (kolumna 3).
- 17. Obowiązkiem Wnioskodawcy jest zaplanowanie przeprowadzenia po inwestycji niezbędnych pomiarów stężeń i natężeń szkodliwych czynników, sporządzenie niezbędnych dokumentów np.: oceny ryzyka zawodowego w celu porównania stanu przed inwestycją ze stanem po inwestycji. Można tego dokonać we własnym zakresie albo jako działanie doradcze realizowane po wykonaniu działań inwestycyjnych. W pkt 26 wybierz nazwę stanowiska z listy rozwijanej i dla tego stanowiska określ właściwe wartości. Lista stanowisk musi być zgodna z listą stanowisk w części I DANE WNIOSKODAWCY I PROJEKTU/Dane dotyczące Projektu, pkt 8 Wniosku.

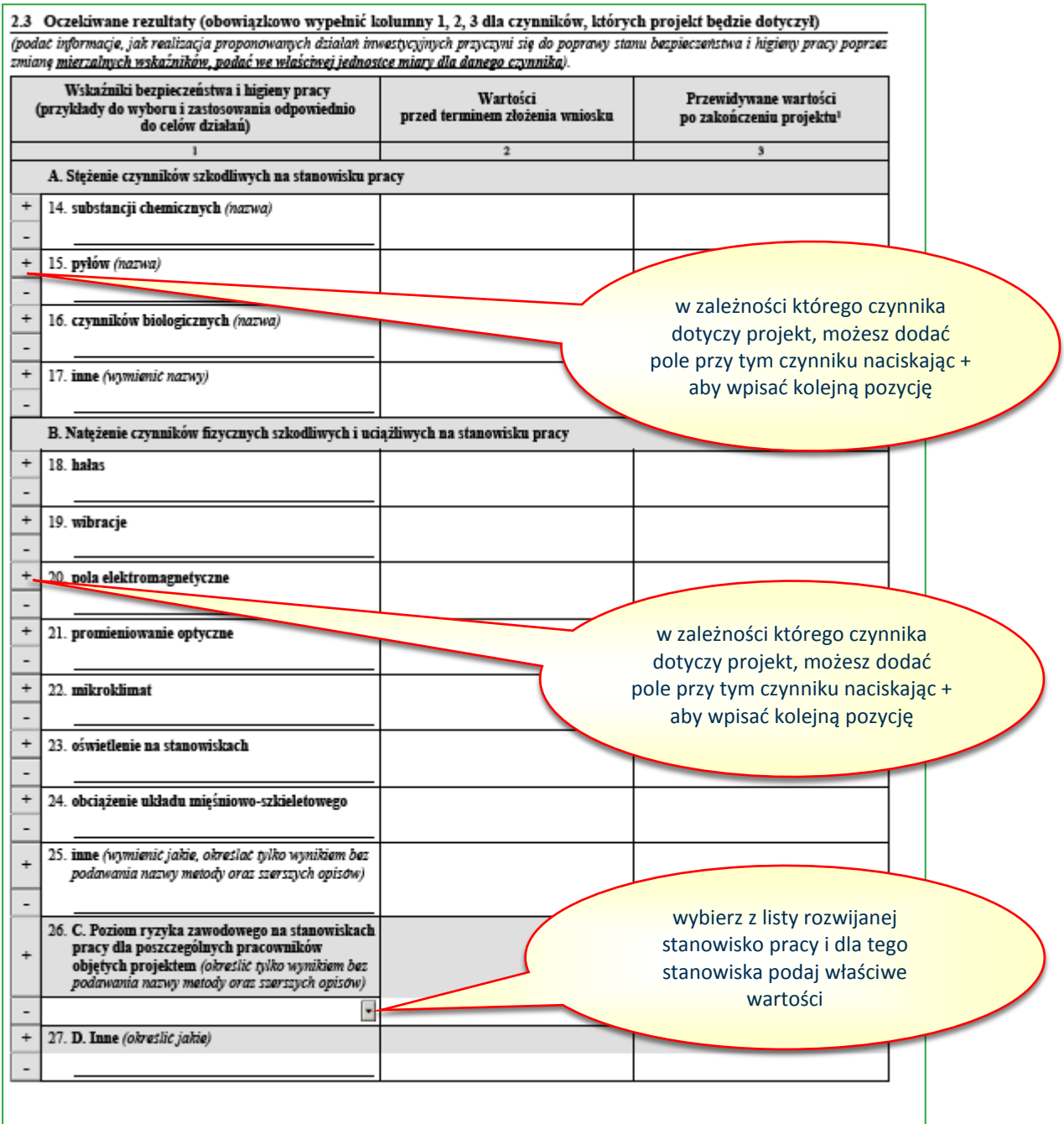

## <span id="page-14-0"></span>**III. Działania doradcze**

- 1. W części 3.1 "Zwięzły opis działań doradczych planowanych do realizacji po zakończeniu działań inwestycyjnych oraz uzasadnienie ich realizacji" należy w poszczególnych lit. a i b opisać kwestie dotyczące proponowanych do realizacji działań doradczych. Działania doradcze muszą być bezpośrednio powiązane z działaniami inwestycyjnymi.
- 2. W lit. a należy wskazać główny cel działań doradczych projektu. Opisany cel ogólny należy osiągnąć w wyniku realizacji działań doradczych. Należy również wskazać cele poszczególnych działań doradczych, które powinny wynikać z istniejących problemów i być odpowiedzią jak je zniwelować.
- 3. W lit. b należy wskazać jakie działania doradcze w zakresie poprawy bezpieczeństwa w pracy zostaną w projekcie podjęte. Konieczne jest przyporządkowanie poszczególnych działań doradczych do działań inwestycyjnych oraz należy podać jakich stanowisk pracy dotyczą poszczególne działania doradcze.
- 4. W części 3.2 "Harmonogram i budżet działań doradczych" należy wypełnić zgodnie ze wskazówkami opisanymi w instrukcji dla działań inwestycyjnych w części II. Działania inwestycyjne pkt 1 do 13.

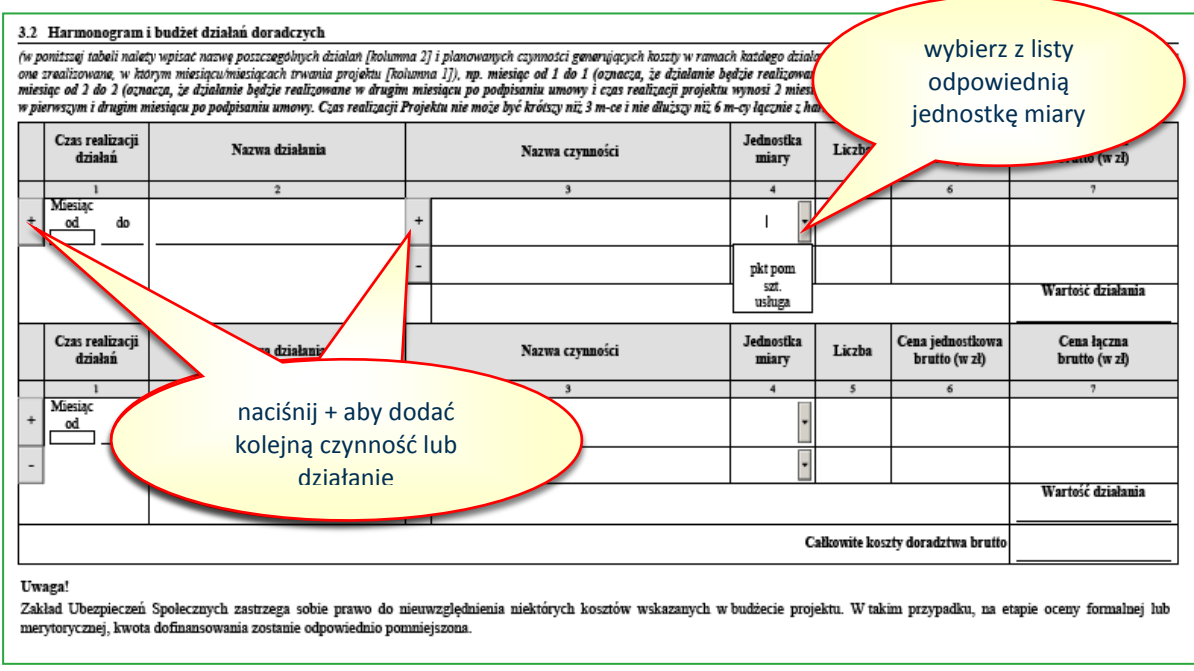

## **UWAGA;**

**W przypadku projektu wyłącznie inwestycyjnego, pola w dziale III powinny pozostać niewypełnione. Nie należy ich uzupełniać zapisami typu "nie dotyczy" czy "-"."itp. Wprowadzenie jakichkolwiek danych może spowodować automatyczną zmianę rodzaju Wniosku na inwestycyjno-doradczy oraz brak możliwości zapisu Wniosku.**

<span id="page-15-0"></span>Nazwy działań i czynności doradczych nie mogą być identyczne!!!

## **IV. Harmonogram realizacji Projektu**

- 1. W części 3.3 "Harmonogram realizacji Projektu" należy uzupełnić harmonogram o wszystkie dodatkowe jego elementy niewynikające z części 2.2 "Harmonogram i budżet działań inwestycyjnych" oraz 3.2 "Harmonogram i budżet działań doradczych", np.: szkolenie pracowników, uzyskanie uprawnień, uzyskanie dokumentacji UDT.
- 2. Pola dotyczące części 2.2 "Harmonogram i budżet działań inwestycyjnych" oraz 3.2 "Harmonogram i budżet działań doradczych" wypełnią się automatycznie na podstawie danych wprowadzonych do tych części.
- 3. W tabeli, w kolumnie 1 "Czas realizacji działań" należy wypełnić w sposób wskazany w części II. Działania inwestycyjne pkt 7.
- 4. W tabeli , w kolumnie 2 "Nazwa działania" należy podać nazwę dodatkowego elementu generującego dodatkowy czas potrzebny na realizację projektu (patrz rysunek poniżej – czwarty wiersz).

**UWAGA: Czas realizacji całego projektu tj. działań inwestycyjnych (2.2.), działań doradczych (3.2.) oraz działań dodatkowych (3.3.) nie może być krótszy niż 3 miesiące i dłuższy niż 6 miesięcy.**

5. Czas realizacji całego projektu stanowi "Harmonogram projektu". Działania stanowią poszczególne etapy realizacji całego projektu i powinny być tworzone chronologicznie, aby harmonogram projektu został zbudowany w sposób logiczny i racjonalny.

Przykład (kontynuacja z części II. Działania inwestycyjne pkt 7:

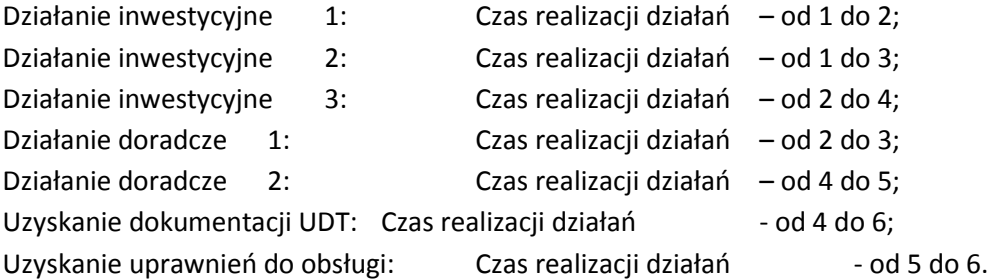

- 6. W podanym przykładzie jeżeli Umowa o dofinansowanie zostanie zawarta 2021-01-02, to "Termin realizacji projektu" zostanie określony na 2021-07-02.
- 7. Projekt zaczyna się rozpoczęciem działania inwestycyjnego 1 a kończy uzyskaniem uprawnień do obsługi.
- 8. Realizacja projektu zgodnie z ww. harmonogramem rozpoczyna się z dniem zawarcia Umowy o dofinansowanie, a ostatni miesiąc określi wskazany w umowie tzw. "Termin realizacji projektu".

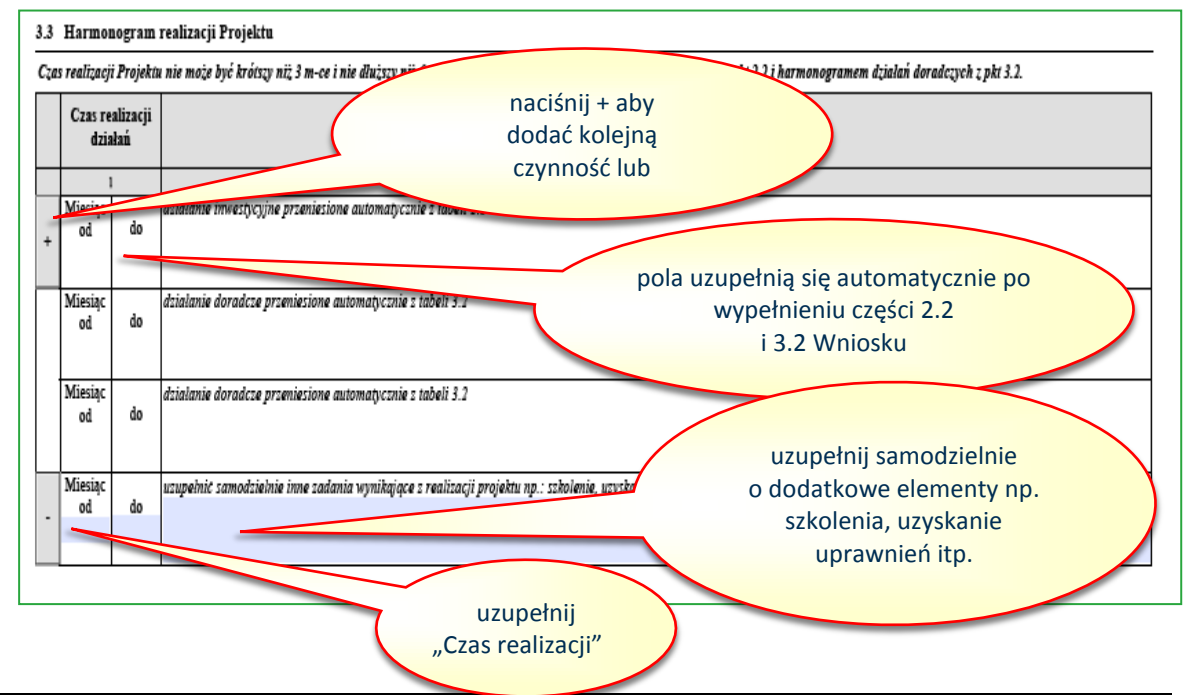

#### <span id="page-17-0"></span>**V. Dofinansowanie Projektu**

1. W tabeli 4.1 "Kwalifikacja poziomu dofinansowania", w kolumnie 1 zostanie automatycznie zaznaczony "Rodzaj Przedsiębiorstwa", na podstawie pola nr 11 "Liczba osób na dzień złożenia wniosku" z części I "Dane Wnioskodawcy i Projektu". Ma to bezpośredni wpływ na dopuszczalne kwoty dofinansowania. Maksymalne kwoty dofinansowania dla poszczególnych rodzajów przedsiębiorstw są ujęte w kolumnach 5, 6 i 7.

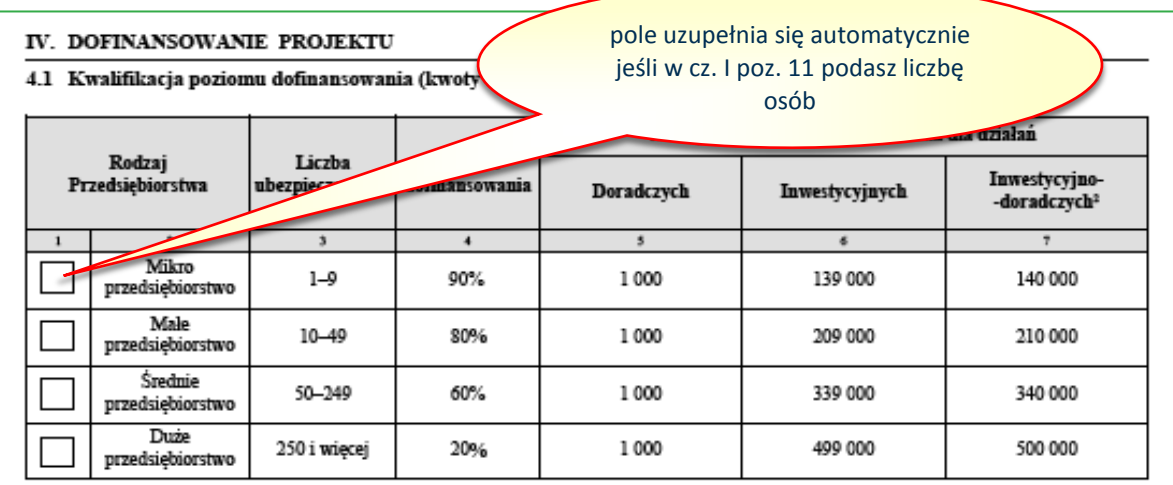

- 2. Jeżeli w tabeli 4.2 "Wnioskowane kwoty dofinansowania", w polu 38 zostało zaznaczone automatycznie miejsce "Inwestycyjny", to należy w polu 29 wstawić wartość wnioskowanej kwoty dofinansowania.
- 3. Jeżeli w tabeli 4.2 "Wnioskowane kwoty dofinansowania**",** w polu 38 zostało zaznaczone automatycznie miejsce "Inwestycyjno-doradczy", to należy w polach 29 i 32 wstawić wartość wnioskowanej kwoty dofinansowania odpowiednio dla działań inwestycyjnych i działań doradczych.
- 4. Wysokość wnioskowanych kwot dofinansowania nie może być wyższa od kwot wskazanych w kolumnie 5, 6 i 7 w tabeli w pkt 4.1 "Kwalifikacja poziomu dofinansowania", z uwzględnieniem ograniczeń kwotowych dla niektórych działań wskazanych w Katalogu działań inwestycyjnych i doradczych (załącznik Nr 4 do Regulaminu konkursu).

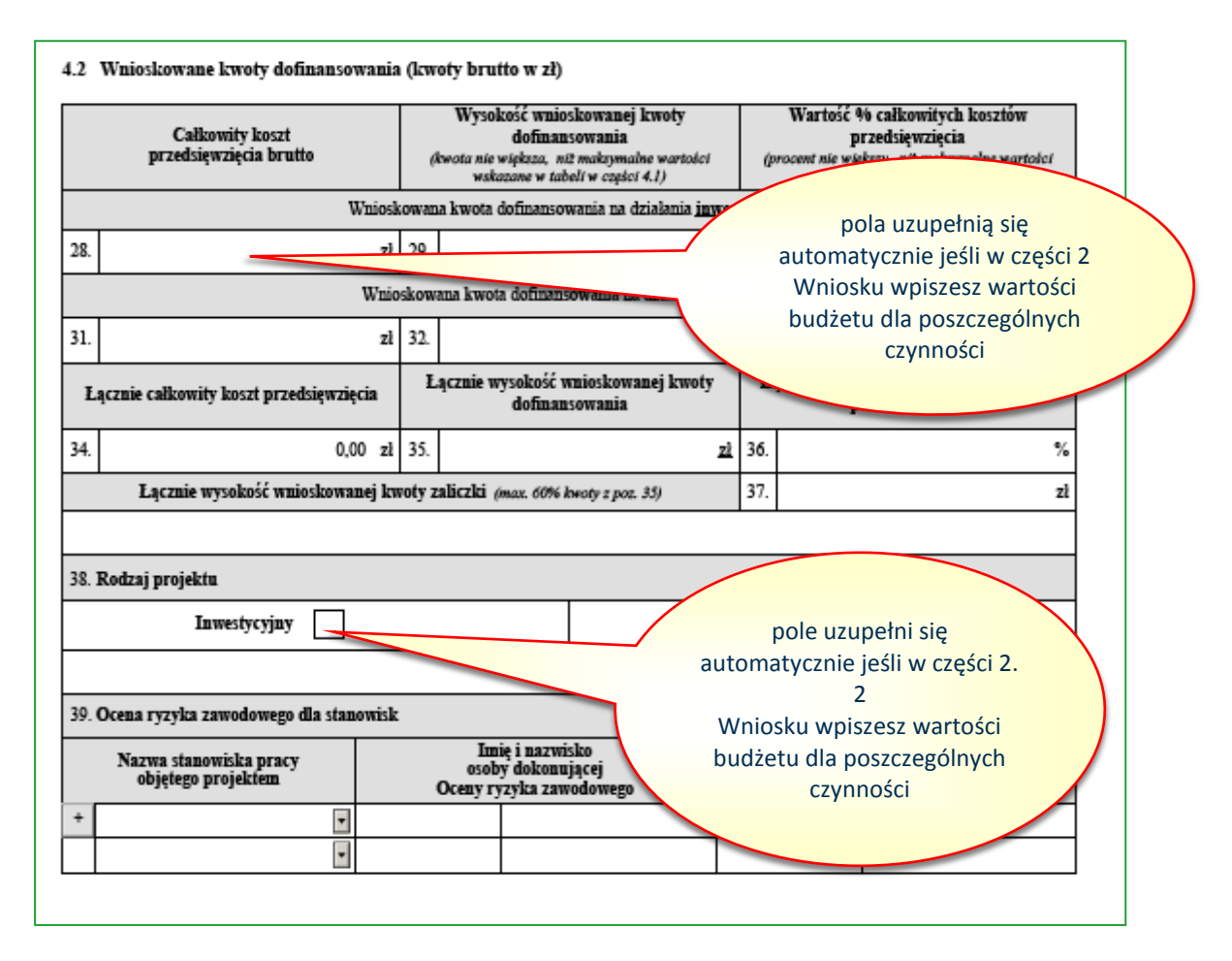

Kwota dofinansowania powinna zostać obliczona według następującego wzoru:

Kwota dofinansowania =  $\Sigma$  {[Wartość urzadzenia brutto/usługi x % dofinansowania z kolumny 4 tabeli 4.1(nie więcej niż kwota ograniczenia wskazana w Katalogu działań)] nie więcej niż kwota wskazana w tabeli 4.1 w kolumnie 5 dla działań doradczych albo w kolumnie 6 dla działań inwestycyjnych}

Łączna kwota dofinansowania dla urządzeń kwalifikujących się do tego samego pkt w Katalogu działań, nie może być wyższa niż kwota ograniczenia wskazana w tym punkcie.

## Przykład dla przypadku, w którym dla urządzeń we Wniosku nie zostało zaznaczone "ograniczenie",

Założenia:

Wnioskodawca zatrudnia 10 pracowników i planuje zakupić:

- 1) Instalację elementów systemu sterowania pkt 4 Katalogu działań, o wartości 150.000,00 zł (brak ograniczeń kwotowych);
- 2) Instalację oczyszczającą i uzdatniającą powietrze pkt 15 Katalogu działań, o wartości 100.000,00 zł (brak ograniczeń kwotowych);

Kwota dofinansowania:

- 1) 150.000,00 zł x 80% = 120.000,00 zł
- 2) 100.000,00 zł x 80% = 80.000,00 zł

## **Łączna kwota dofinansowania = 120.000,00 zł + 80.000,00 zł = 200.000,00 zł.**

#### Przykład dla przypadku, w którym dla urządzeń we Wniosku zostało zaznaczone "ograniczenie",

#### Założenia:

Wnioskodawca zatrudnia 10 pracowników i planuje zakupić:

- 3) Instalację elementów systemu sterowania pkt 4 Katalogu działań, o wartości 150.000,00 zł (brak ograniczeń kwotowych);
- 4) Instalację oczyszczającą i uzdatniającą powietrze pkt 15 Katalogu działań, o wartości 100.000,00 zł (brak ograniczeń kwotowych);
- 5) 1 urządzenie służące poprawie bezpieczeństwa prac na wysokości pkt 18 katalogu działań, o wartości 50.000,00 zł (ograniczenie do 25.000 zł);
- 6) 2 środki techniczne do obudowy wykopów ziemnych pkt 20 katalogu działań, o wartości odpowiednio 20.000,00 zł i 40.000,00 zł (ograniczenie do 30.000 zł);

Kwota dofinansowania:

- 3) 150.000,00 zł x 80% = 120.000,00 zł
- 4) 100.000,00 zł x 80% = 80.000,00 zł
- 5) 50.000,00 zł x 80% = 40.000,00 zł kwota wyższa niż 25.000,00 zł, w związku z powyższym dofinansowanie = 25.000,00 zł
- 6) (20.000,00 zł + 40.000,00 zł) x 80% = 48.000,00 zł kwota wyższa niż 30.000,00 zł, w związku z powyższym dofinansowanie = 30.000,00 zł

Łączna kwota dofinansowania = 120.000,00 zł + 80.000,00 zł + 25.000,00 zł + 30.000,00 zł = 255.000,00 zł. Ponieważ kwota ta jest wyższa od kwoty wskazanej w tabeli 4.1 w kolumnie 6, **to ostateczna kwota dofinansowania jest równa kwocie wskazanej w kolumnie 6, czyli 209.000,00 zł.**

5. W tabeli 4.2 "Wnioskowane kwoty dofinansowania"**,** w polu 37 należy określić łączną wysokość wnioskowanej kwoty zaliczki, która będzie stanowić I transzę dofinansowania w Umowie o dofinansowanie, jeżeli dofinansowanie zostanie przyznane. Kwota zaliczki nie może być wyższa niż 60 % łącznej wysokości wnioskowanej kwoty dofinansowania określonej w polu 35.

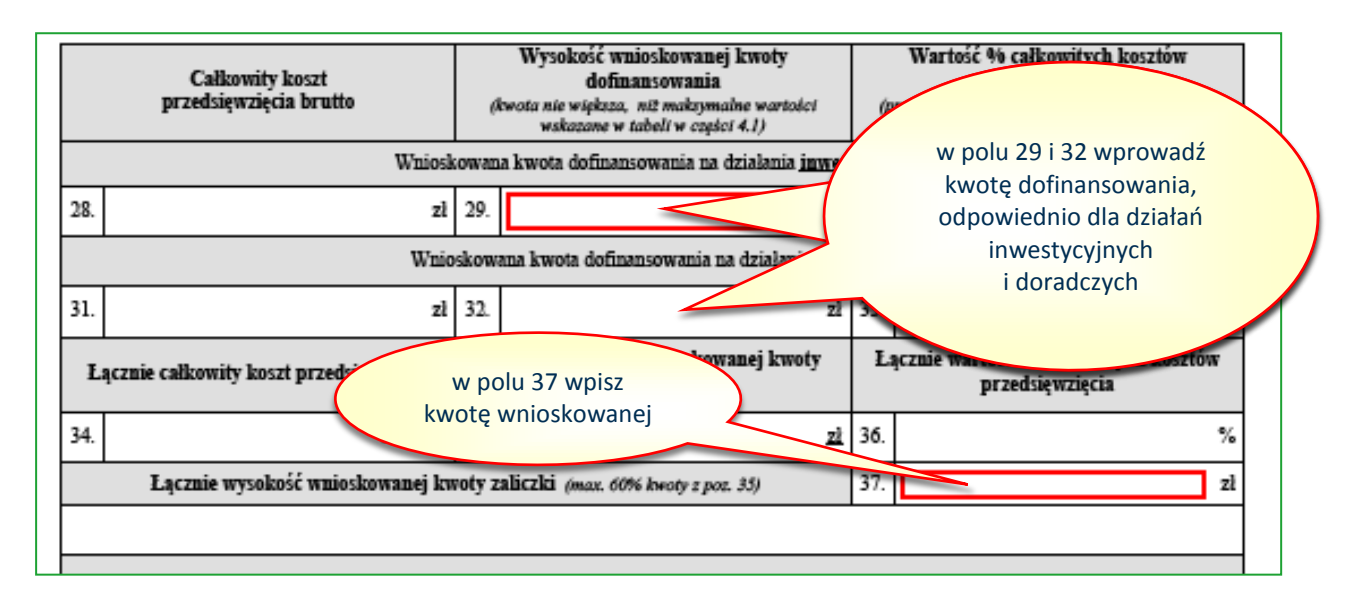

6. Pozostałe nie wymienione w pkt 2, 3 i 5 pola, do pola 35 włącznie wypełniają się automatycznie.

- 7. W tabeli 4.2 "Wnioskowane kwoty dofinansowania"**,** w pkt 39 należy wstawić nazwy stanowisk pracy, dla których zostały przygotowane "Oceny ryzyka zawodowego". Nazwy stanowisk pracy i ich liczba muszą być zgodne z wykazem stanowisk pracy objętych projektem wskazanych w polu 8 w części I. "Dane Wnioskodawcy i Projektu". Poprzez przycisk "+" można dodawać kolejne stanowiska. Każde stanowisko musi być wprowadzone w odrębnym wierszu.
- 8. Wykazane w polu 39 nazwy stanowisk pracy muszą być zgodne z częścią I Wniosku poz. 8 oraz z częścią 2.3 Wniosku poz. 26., a wraz z imionami i nazwiskami osób dokonujących oceny ryzyka zawodowego oraz zatwierdzających te oceny, muszą być zgodne z załączonymi w części VI. "Lista załączników do wniosku" Wniosku dokumentami ocen ryzyka zawodowego.

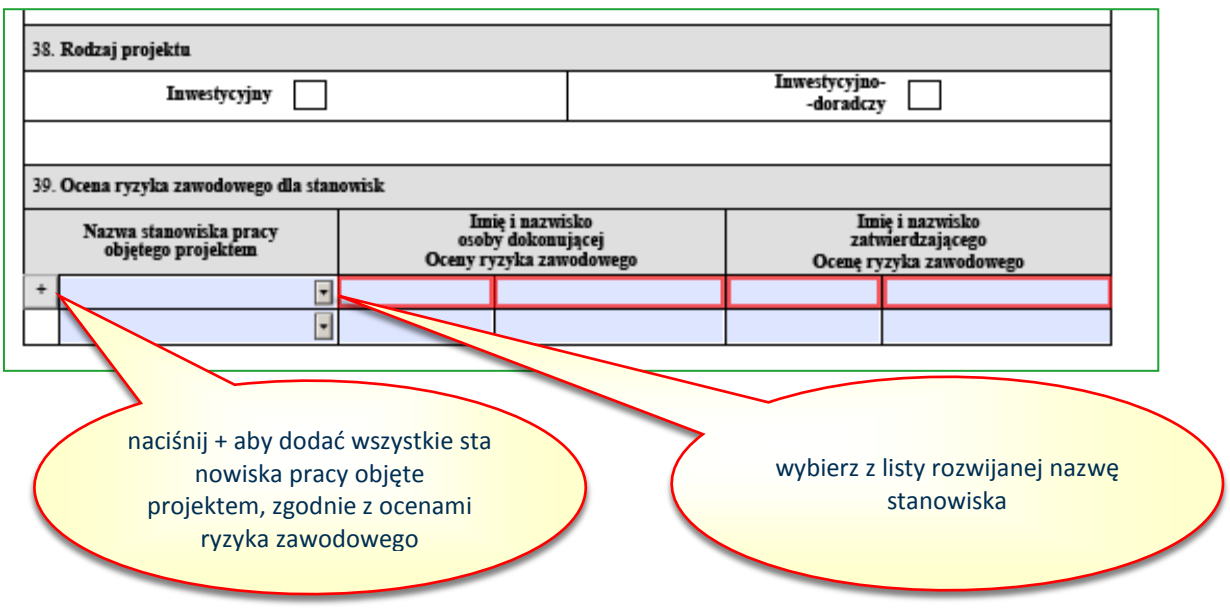

## <span id="page-20-0"></span>**VI. Oświadczenia Wnioskodawcy**

1. W części V "Oświadczenie Wnioskodawcy" Wniosku znajduje się lista oświadczeń, z którymi należy się szczegółowo zapoznać. Ich treść nie podlega zmianie. Podpisanie Wniosku w części "Podpisy" potwierdza zapoznanie się przez Wnioskodawcę i ich akceptację.

# <span id="page-20-1"></span>**VII. Lista załączników do Wniosku**

- 1. W części VI "Lista załączników do Wniosku" należy wymienić wszystkie dokumenty, jakie Wnioskodawca zamierza załączyć do Wniosku o dofinansowanie. Poprzez przycisk "+" można dodawać kolejne dokumenty. Każdy dokument musi być wprowadzony w odrębnym wierszu. W przypadku Korekty Wniosku, gdy składane są dodatkowe załączniki, należy je dopisać do listy (nie usuwać z "listy" załączników wykazanych we Wniosku).
- 2. W zależności od rodzaju projektu, do Wniosku należy dołączyć dokumenty, o których mowa w § 7 ust. 13 **Regulaminu konkursu,** z uwzględnieniem zapisów zawartych w Katalogu działań inwestycyjnych i doradczych.

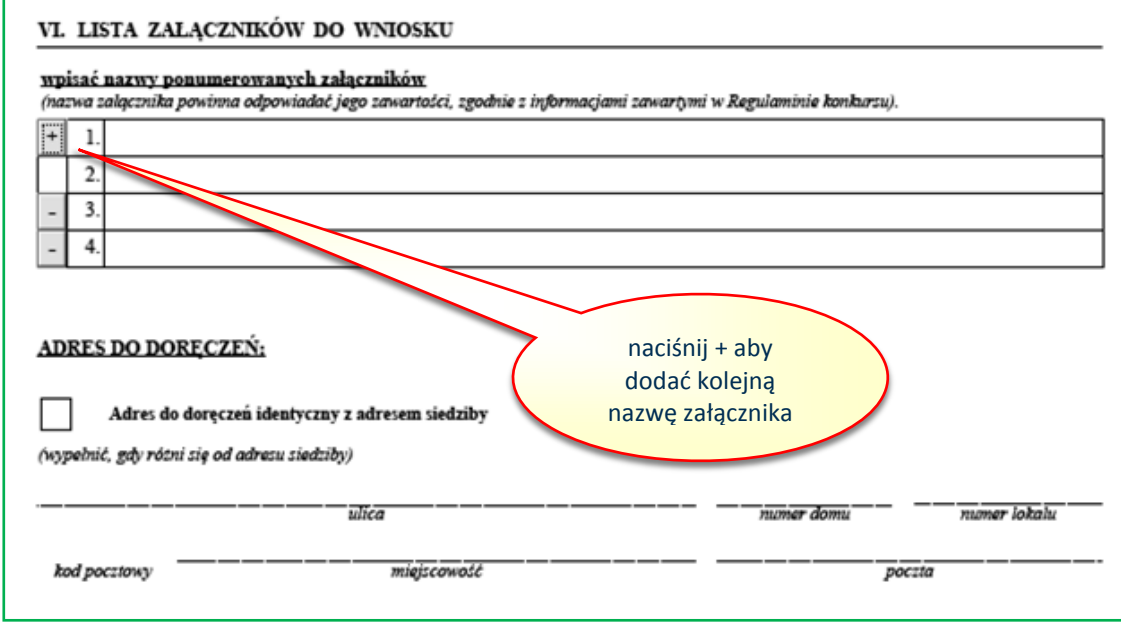

- 3. Przez dokument rejestrowy rozumie się:
	- 1) dla spółek prawa handlowego odpis z Krajowego Rejestru Sądowego (KRS);
	- 2) dla spółki cywilnej umowa spółki, odpisy z CEiDG wszystkich wspólników;
	- 3) gospodarstwo rolne oświadczenie prowadzącego gospodarstwo, potwierdzone przez wójta, burmistrza lub prezydenta miasta;
	- 4) osoba fizyczna prowadząca działalność gospodarczą odpis z CEiDG;
	- 5) inne podmioty np. statut, uchwała lub inne dokumenty, które potwierdzają prowadzenie danej działalności.

#### <span id="page-21-0"></span>**VIII. Adres do doręczeń.**

- 1. W części "Adres do doręczeń" należy wypełnić informacje w zakresie adresu, na który powinna być dostarczana korespondencja w wersji papierowej. W przypadku, gdy tego typu adres został wpisany w dokumencie rejestrowym, adresy te muszą być tożsame.
- 2. W przypadku, gdy nazwa miejscowości jest tożsama z nazwą poczty, w obydwu polach należy wpisać tą samą nazwę.
- 3. W przypadku, gdy adres do doręczeń jest taki sam jak adres siedziby, nie należy wypełniać pól, tylko pole "Adres identyczny z adresem siedziby" należy oznaczyć "x".

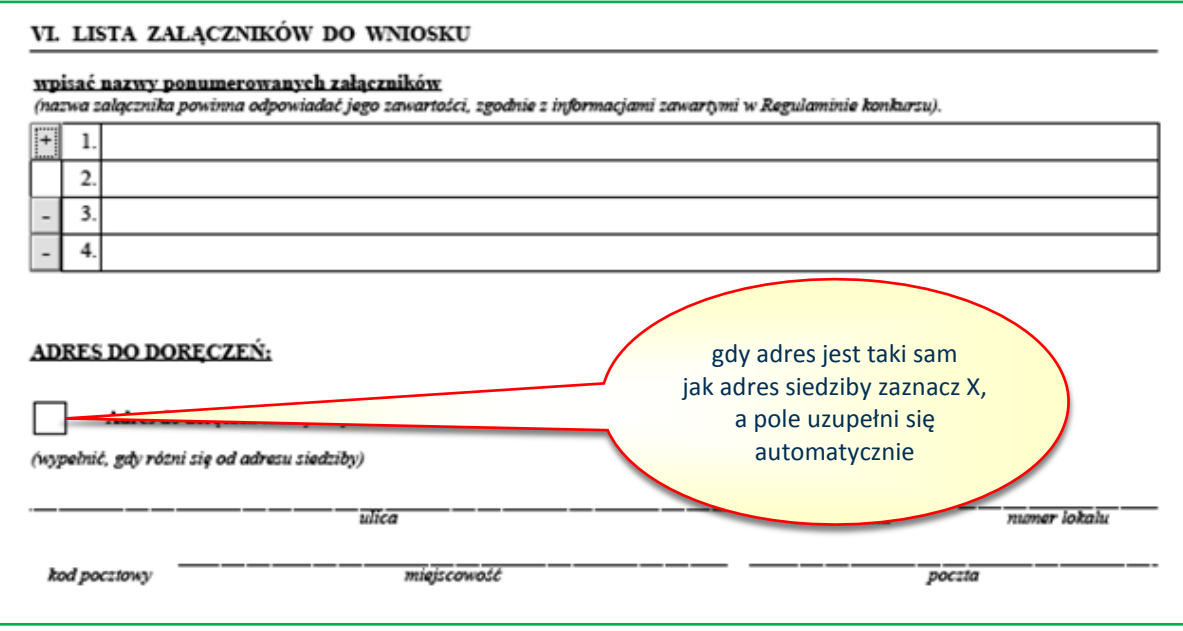

#### <span id="page-22-0"></span>**Podpisy**

1. W części "Podpisy" w sekcji "Osoba/y upoważniona/e do podpisywania umów Wnioskodawcy" należy wskazać osoby wymienione w dokumentach rejestrowych albo upoważnione na podstawie zapisów w dokumentach rejestrowych albo odrębnych pełnomocnictwach. Poprzez przycisk "+" można dodawać kolejne osoby. Każda osoba musi być wprowadzona w odrębnym wierszu.

#### **UWAGA: Podpisanie Wniosku w wersji papierowej przez upoważnione osoby jest obowiązkowe.**

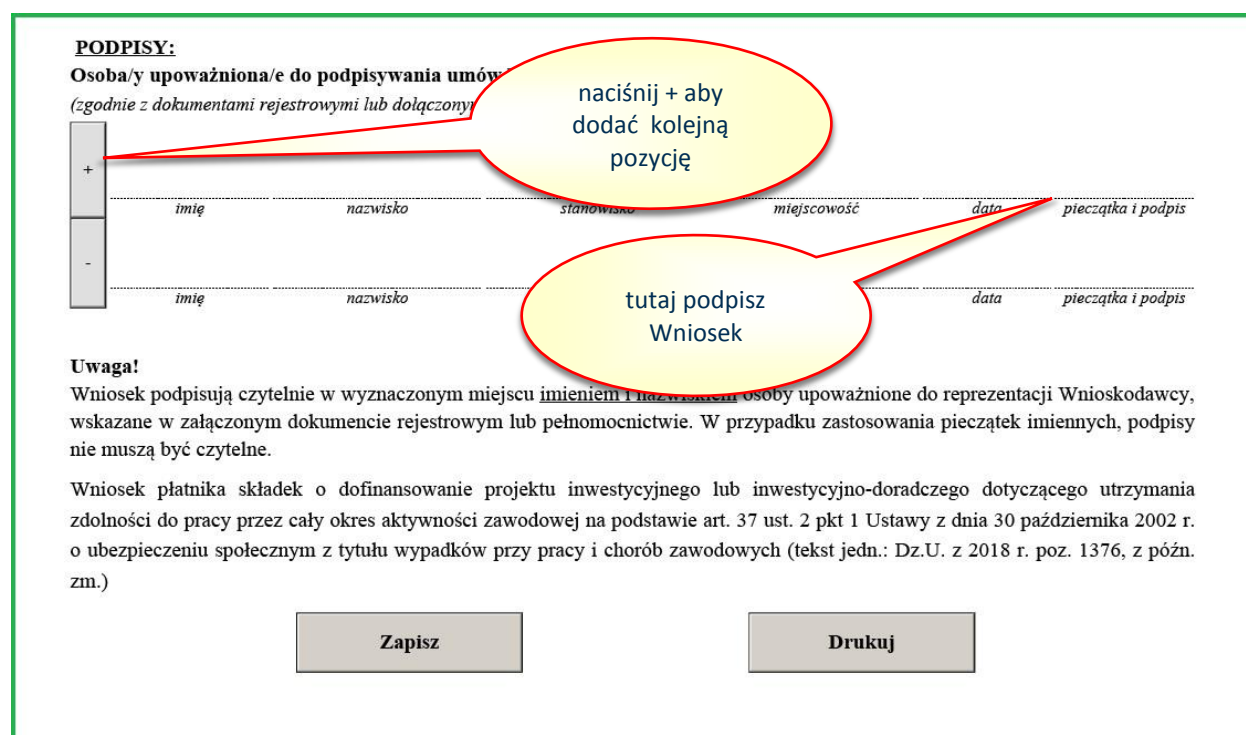

- 2. Po wypełnieniu Wniosku należy go zapisać na swoim komputerze. Po wypełnieniu prawidłowo wszystkich obowiązkowych pól i zapisaniu Wniosku, na każdej stronie w prawym górnym rogu Wniosku zostanie mu nadana identyczna Liczba kontrolna.
- 3. Wniosek, który zamiast Liczby kontrolnej ma napis "Wersja robocza" należy uzupełnić, **aby wszystkie obowiązkowe pola były wypełnione**.
- 4. Wniosek z nadaną Liczbą kontrolną (bez napisu "Wersja robocza") należy zapisać i wydrukować.
- 5. Wydrukowany Wniosek, podpisują czytelnie w wyznaczonym miejscu imieniem i nazwiskiem osoby upoważnione do reprezentacji Wnioskodawcy, wskazane w części "Podpisy". W przypadku zastosowania pieczątek imiennych, podpisy nie muszą być czytelne.

#### <span id="page-24-0"></span>**Dział II – wysyłanie Wniosków o dofinansowanie do ZUS**

#### <span id="page-24-1"></span>**I. Wysyłanie Wniosku o dofinansowanie wraz z załącznikami**

- 1. Wypełniony zgodnie z częścią I Wniosek o dofinansowanie należy zapisać w dowolnej lokalizacji na dysku twardym komputera.
- 2. W tej samej lokalizacji należy zapisać wszystkie załączniki, które zostały wyszczególnione w części VI. – "Lista załączników do Wniosku" Wniosku o dofinansowanie. Przypominamy, że maksymalny rozmiar poszczególnych plików w formacie pdf nie może przekraczać 7 000 kB, a w formacie jpg i gif 200 kB. W przypadku, gdy pliki przekraczają te rozmiary, istnieje możliwość ich spakowania w formacie zip. W takim przypadku maksymalny rozmiar plików zip nie może przekroczyć 7 000 kB. Łączny rozmiar przesyłanych plików nie może przekroczyć 20 MB.
- 3. Wniosek wraz z załącznikami należy przesłać do ZUS w wersji elektronicznej za pośrednictwem strony [prewencja.zus.pl](https://prewencja.zus.pl/). Po wejściu na strone należy wybrać opcje "Wysyłam Wniosek".

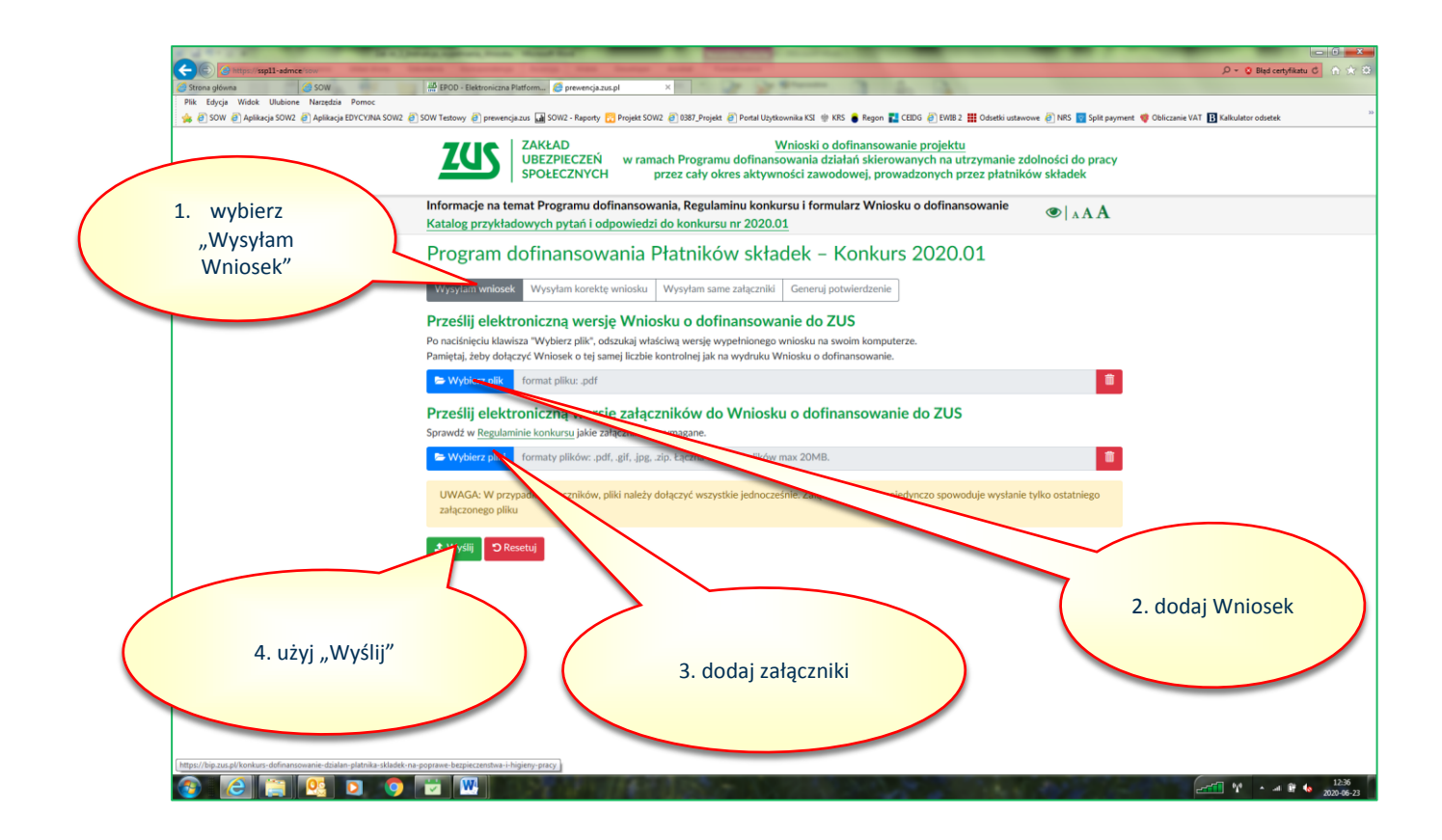

4. Z użyciem przycisków "Wybierz plik" dodaj odpowiednio: Wniosek o dofinansowanie, a następnie załączniki.

#### **UWAGA:**

**W przypadku załączników, pliki należy dołączyć wszystkie jednocześnie. Załączenie plików pojedynczo spowoduje wysłanie tylko ostatniego załączonego pliku".**

- 5. Po właściwym dołączeniu plików: Wniosku o dofinansowanie i załączników, użyj przycisku "Wyślij".
- 6. Po poprawnym wysłaniu wygeneruje się "Potwierdzenie złożenia Wniosku o dofinansowanie w wersji elektronicznej". Używając przycisku "Pobierz PDF" masz możliwość pobrania tego potwierdzenia i zapisania go w wybranej lokalizacji swojego komputera.

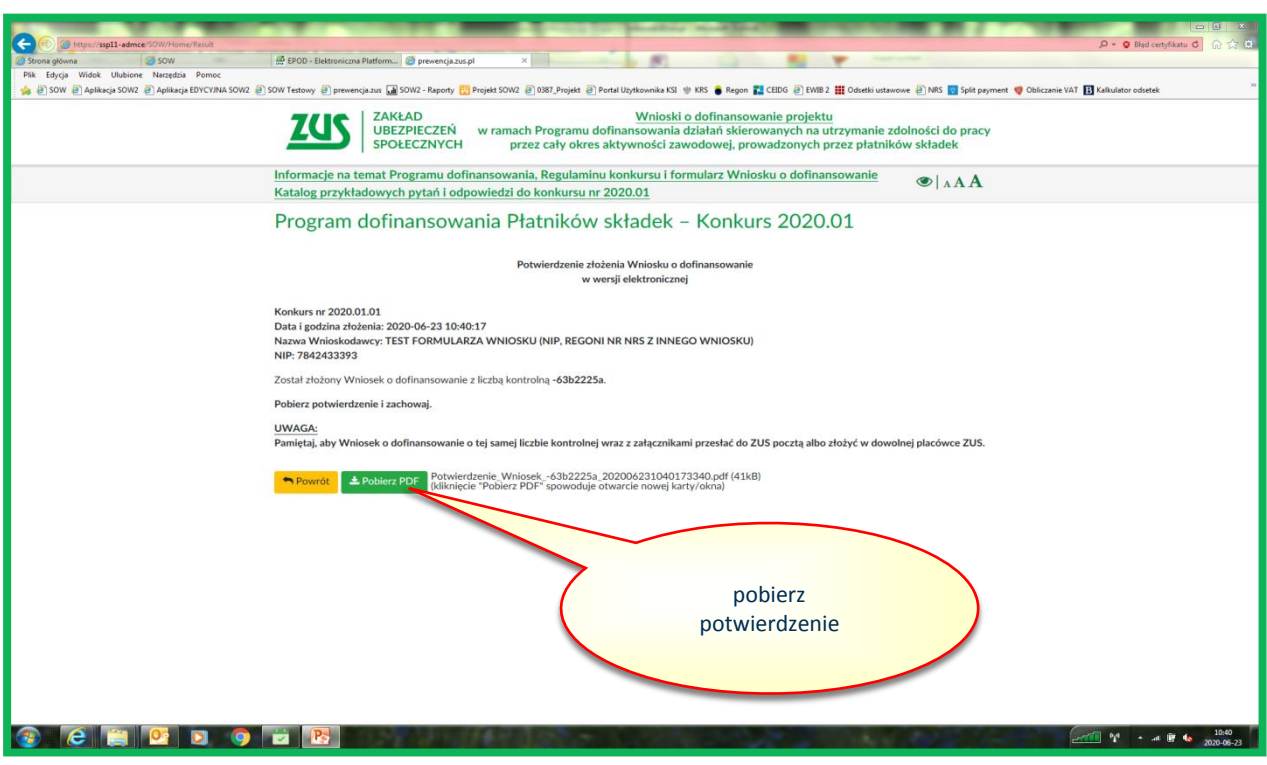

#### <span id="page-25-0"></span>**II. Wysyłanie Korekty Wniosku o dofinansowanie lub skorygowanych dokumentów**

1. Na podstawie otrzymanego z ZUS "Raportu braków formalnych" należy dokonać modyfikacji Wniosku o dofinansowanie, zaznaczyć na pierwszej stronie pole "Korekta wniosku", a następnie zapisać w dowolnej lokalizacji na dysku twardym komputera.

## **UWAGA**

**Modyfikacji możesz dokonać wyłącznie w zakresie wskazanym w "Raporcie braków formalnych". Niezastosowanie się spowoduje wykluczenie z ubiegania się o dofinansowanie. W przypadku konieczności korekty tylko załączników nie należy wysyłać Korekty Wniosku.**

2. W tej samej lokalizacji należy zapisać wszystkie skorygowane dokumenty (załączniki), których konieczność uzupełnienia lub przesłania wynika z "Raportu braków formalnych".

## **UWAGA**

**Załączniki, które nie były przekazane do ZUS razem z Wnioskiem o dofinansowanie i do których**  przesłania zostałeś wezwany, należy dopisać w części VI. "Lista załączników do Wniosku" Korekty **Wniosku**

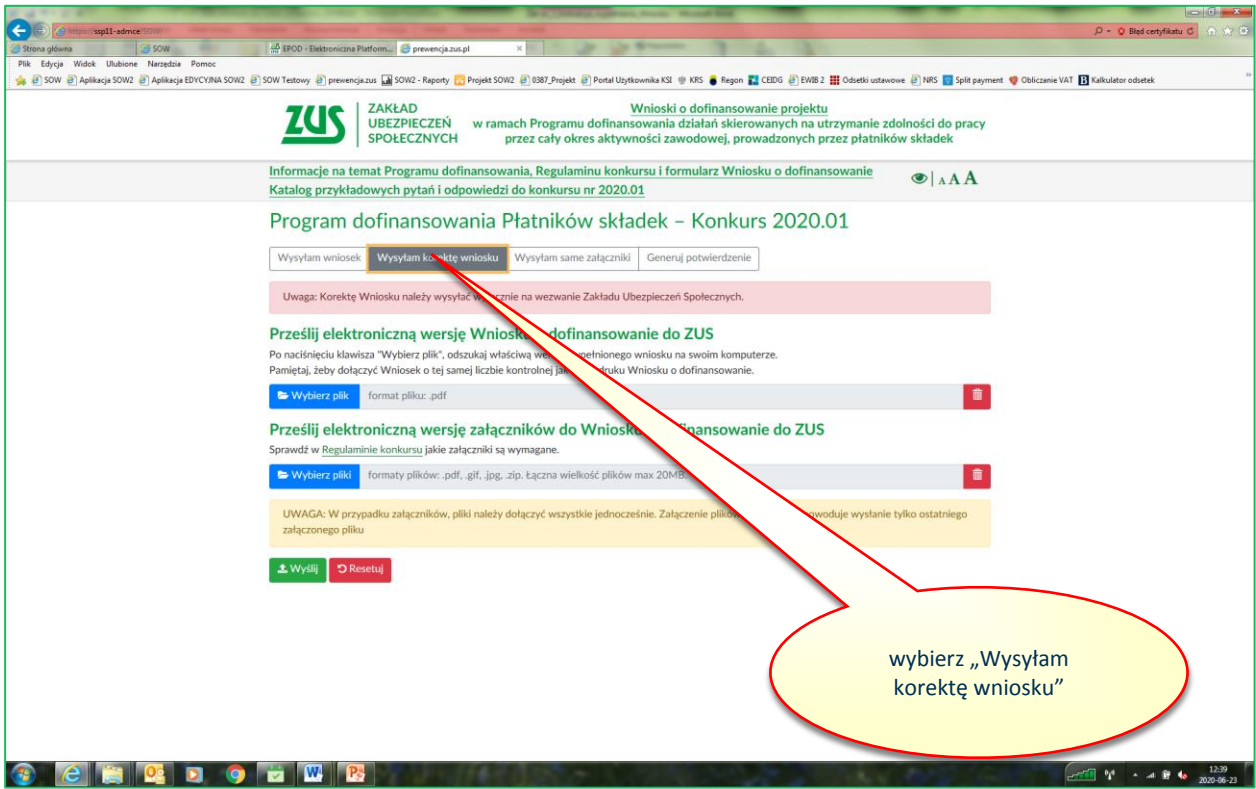

3. Korektę Wniosku o dofinansowanie wraz załącznikami w wersji elektronicznej prześlij do ZUS za pośrednictwem strony prewencja.zus.pl, po wybraniu opcji "Wysyłam korektę wniosku", w sposób opisany w części I. "Wysyłanie Wniosku o dofinansowanie wraz z załącznikami".

## <span id="page-26-0"></span>**III. Wysyłanie załączników**

1. W przypadku, gdy po wysłaniu Wniosku o dofinansowanie albo Korekty Wniosku o dofinansowanie okazało się, że nie wszystkie załączniki (lub skorygowane dokumenty) zostały wysłane, istnieje możliwość ich wysłania za pośrednictwem strony prewencja.zus.pl z wykorzystaniem opcji "Wysyłam same załączniki.

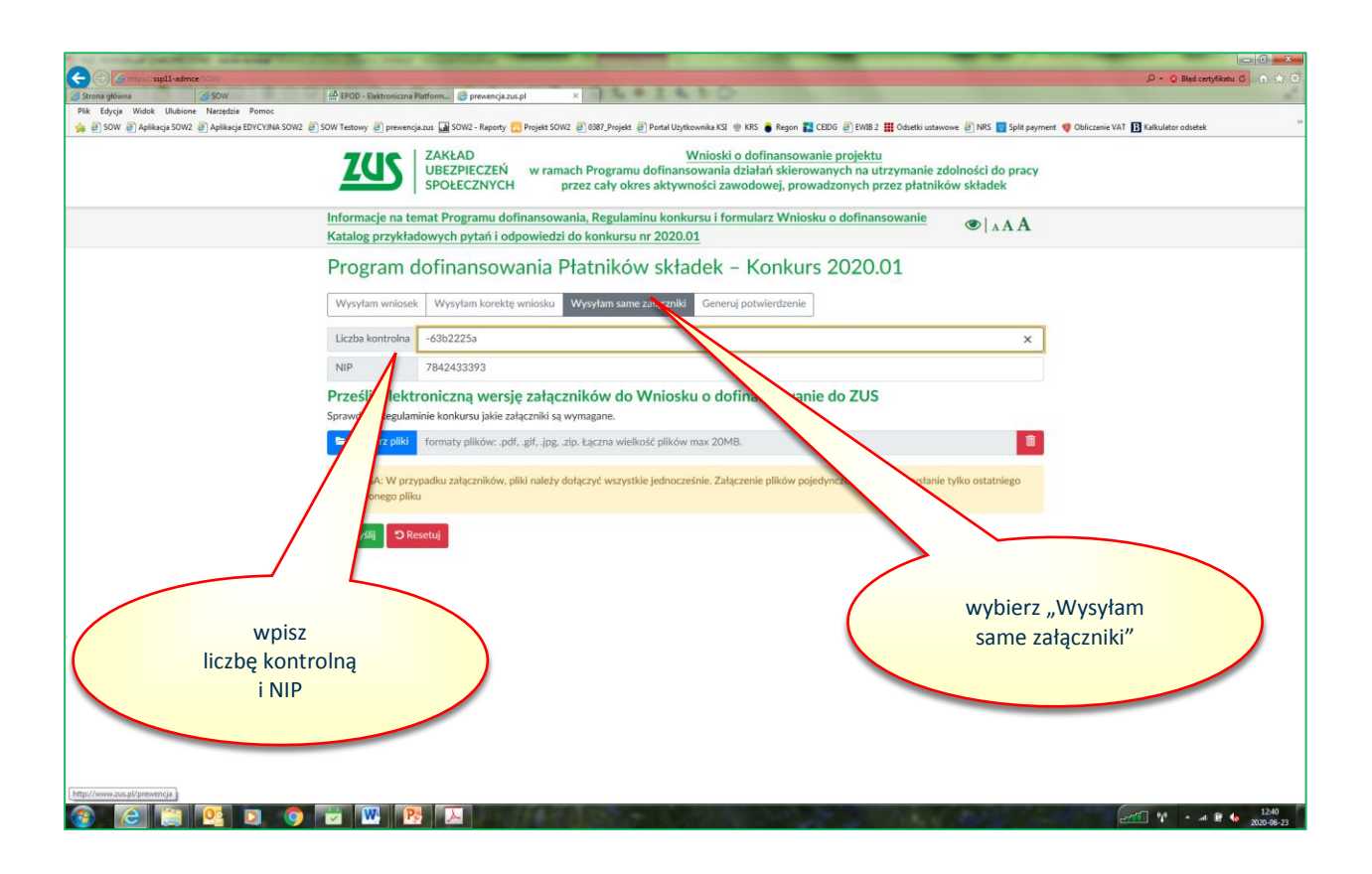

- 2. W tym celu należy wpisać swój numer NIP i liczbę kontrolną odpowiednio albo Wniosku o dofinansowanie albo Korekty Wniosku o dofinansowanie w zależności od tego, do którego dokumentu załączniki mają być dosłane.
- 3. Dalszy sposób postępowania jest identyczny jak opisany w części I. "Wysyłanie Wniosku o dofinansowanie wraz z załącznikami".

## **UWAGA:**

**Załączniki (lub skorygowane dokumenty) musisz przesłać w wymaganych terminach odpowiednio w Regulaminie konkursu albo w wezwaniu do uzupełnienia braków formalnych. Przekazanie ich w innym terminie spowoduje, że nie będą brane pod uwagę w trakcie oceny formalnej.**

## <span id="page-27-0"></span>**IV. Potwierdzenie złożenia**

- 1. W każdym czasie po wysłaniu Wniosku albo Korekty Wniosku albo samych załączników (lub skorygowanych dokumentów) masz możliwość pobrania potwierdzenia ich złożenia.
- 2. W tym celu wybierz zakładkę "Generuj potwierdzenie", wpisz liczbę kontrolną Wniosku albo Korekty Wniosku w zależności, wciśnij przycisk "Wyślij", a następnie pobierz potwierdzenie.

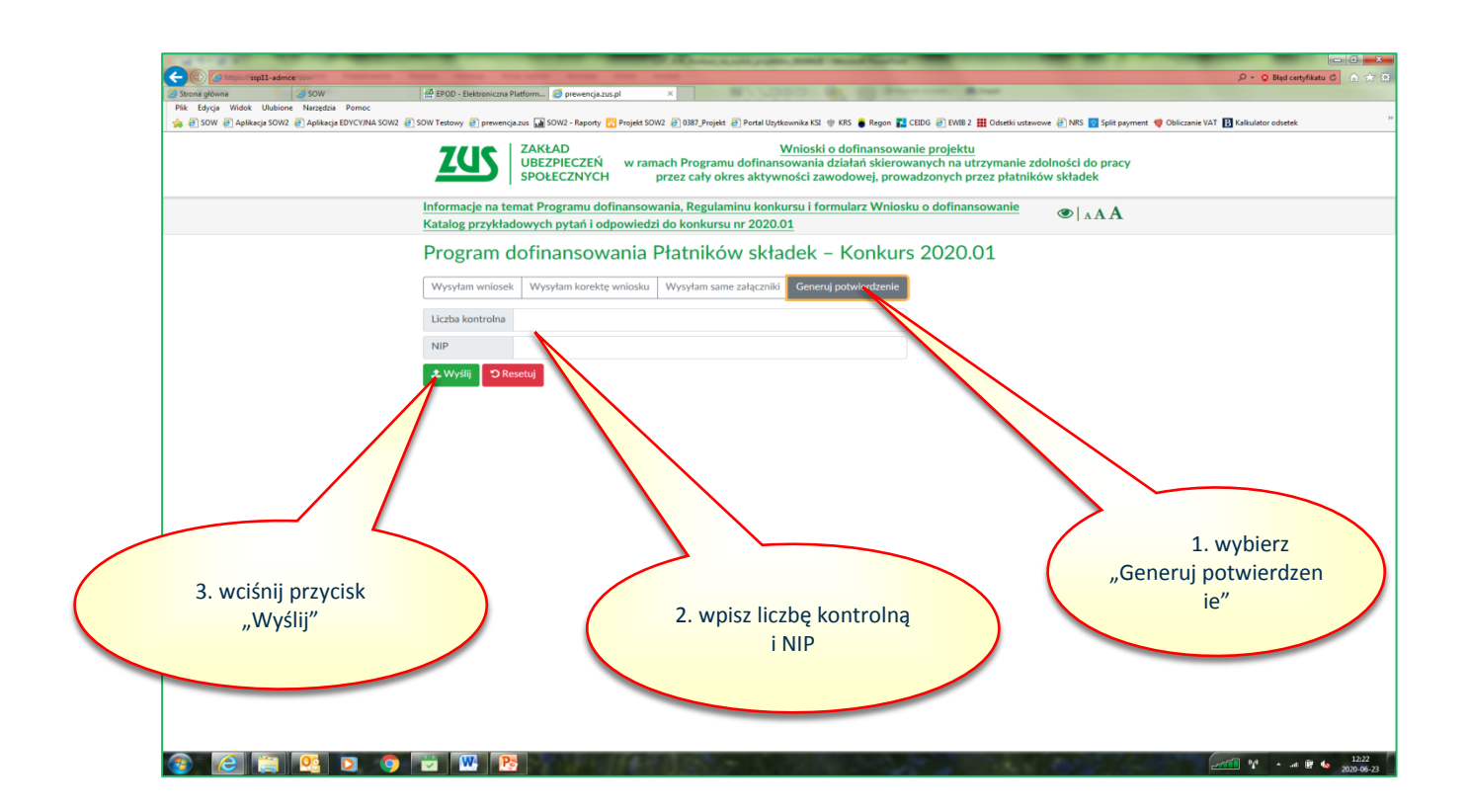

3. W przypadku, gdy chcesz pobrać potwierdzenie dla przesłanych osobno załączników (skorygowanych dokumentów), podaj liczbę kontrolna Wniosku albo Korekty Wniosku, do którego zostały załączone.